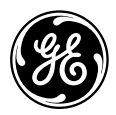

# User Manual

imagination at work

E Series : E1450W

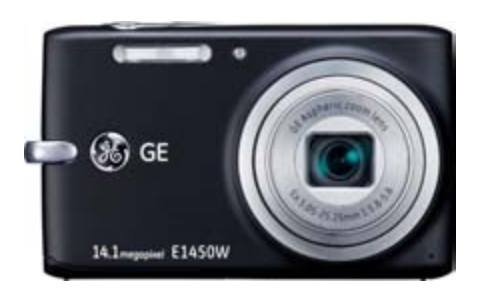

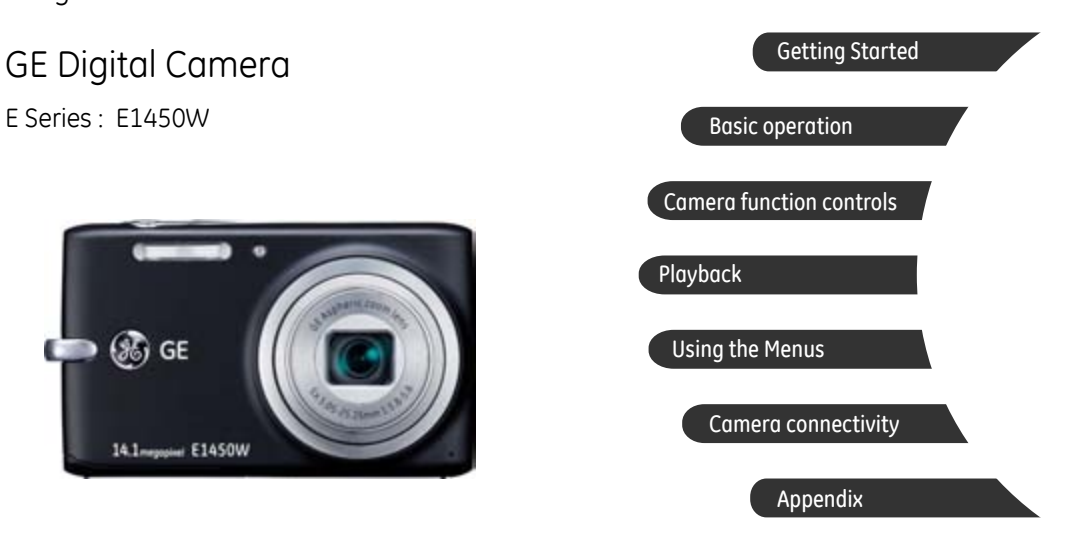

# WARNING

Do not expose the camera battery pack or other accessories to rain or humidity to prevent a fire hazard or electric shock.

#### **For customers in the U.S.A.**

### **Tested To Comply With FCC Standards FOR HOME OR OFFICE USE**

#### **FCC Statement**

This device complies with part 15 of the FCC Rules. Operation is subject to the following two conditions:

(1) This device may not cause harmful interference, and (2) this device must accept any interference received, including interference that may cause undesired operation.

#### **For customers in Europe**

"CE" mark indicates that this product complies with the European requirements for safety, health, environment and customer protection. "CE" marked cameras are intended for sales in Europe.

This symbol [crossed-out wheeled bin WEEE Annex IV] indicates separate collection of electrical and electronic waste in the European countries. Please do not throw the equipment into the waste. Please recycle and dispose of properly.

#### **Declaration of Conformity**

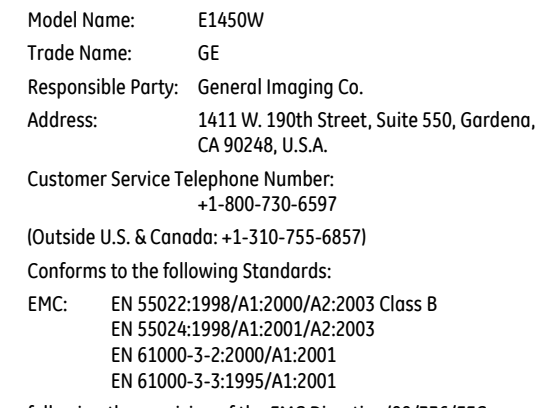

following the provision of the EMC Directive (89/336/EEC, 2004/108/EEC)

# SAFETY PRECAUTIONS

#### **Camera notes:**

- **D** Do not store or use the camera in the following environments:
	- In the rain, in humid or dusty environments.
	- In a place where the camera can be exposed directly to sunlight or subject to high temperatures, e.g. Inside a closed car in summer.
	- In a place where the camera is subject to a high magnetic field, e.g. near motors, transformers or magnets.
- Do not place the camera on a wet surface or places where dripping water or sand may come in contact with the camera.
- In If the camera will not be used for a long period of time, remove the battery and the memory card from the camera and store them in a dry environment.
- **If you carry the camera suddenly from a cold location to a** warm place, moisture may condense inside the camera. It is suggested that you wait for a while before turning on the camera.
- **A** Loss of recordings or data cannot be compensated for if a malfunction of your camera or recording media, makes the playback of recordings not possible.

### **Battery notes:**

Incorrect use of the battery may cause it to leak, become hot, ignite or burst. Always observe the following precautions.

- Do not expose the battery to water, and take particular care to keep the terminals dry.
- Do not heat the Battery or throw it into a fire.
- Do not attempt to deform, disassemble or modify the battery.
- Keep the battery out of reach of babies and small children.
- In cold locations, battery performance deteriorates and battery life is significantly shortened.

### **Memory card notes:**

- When using a new memory card, be sure to format the card with your digital camera before using it.
- Do not change or delete the folder names or file names in the memory card from your PC or, the camera may not be able to display those edited files on its LCD screen. To edit image data, copy the image data to the PC's hard disk first.
- The photos taken by this camera are stored in the autogenerated folder in the SD card. Please do not store photos that are not taken by this model of camera, as this may make it impossible to recognize the picture when the camera is in playback mode.

# BEFORE YOU START

# Preface

Thank you for purchasing this GE digital camera. Please read this manual carefully and keep it in a safe place for future reference.

### **Copyright**

© Copyright 2011 General Imaging Company All rights reserved.

No part of this publication may be reproduced, transmitted, transcribed, stored in a retrieval system, or translated into any language or computer language, in any form, by any means, without the prior written permission of General Imaging Company.

### **Trademarks**

All trademarks mentioned in this manual are used for identification purposes only and are properties of their respective owners.

# Safety Information

Please read the following important information carefully before using this product.

- Do not take apart or attempt to service the camera yourself.
- Do not drop or knock the camera. Improper handling may damage the product.
- Turn off the camera before inserting or removing the battery and memory card.
- Use only the type of battery that comes with the camera. Using other types of batteries may damage the camera and void the warranty.
- Do not touch the camera lens.
- Please do not expose the camera to harsh environments such as moisture, or extreme temperatures, which may shorten the life of your camera or damage the battery.
- Do not operate or store the camera in dusty, dirty, or sandy environments.
- Do not expose the lens to direct sunlight for extended periods.
- Download all pictures and remove the batteries from the camera if you are going to store the camera for long periods of time.
- Do not use abrasive cleansers, alcohol-based, or solventbased cleaners to clean the camera. To clean, wipe the camera with a slightly damp soft cloth.

## About This Manual

This manual provides you with instructions on how to use your GE digital camera. Every effort has been made to ensure that the contents of this manual are accurate, however General Imaging Company reserves the right to make changes without notice.

#### **Symbols used in this manual**

Throughout this manual, the following symbols are used to help you locate information quickly and easily:

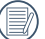

Indicates useful information to consider.

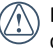

Indicates precautions to be taken while operating the camera.

# **CONTENTS**

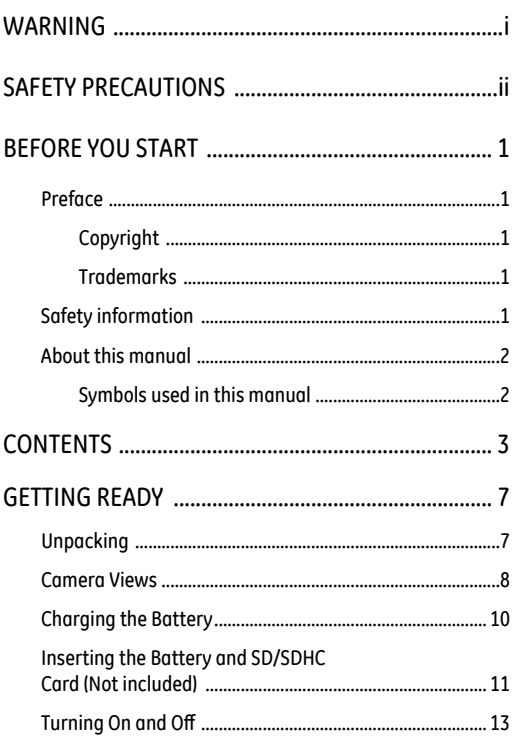

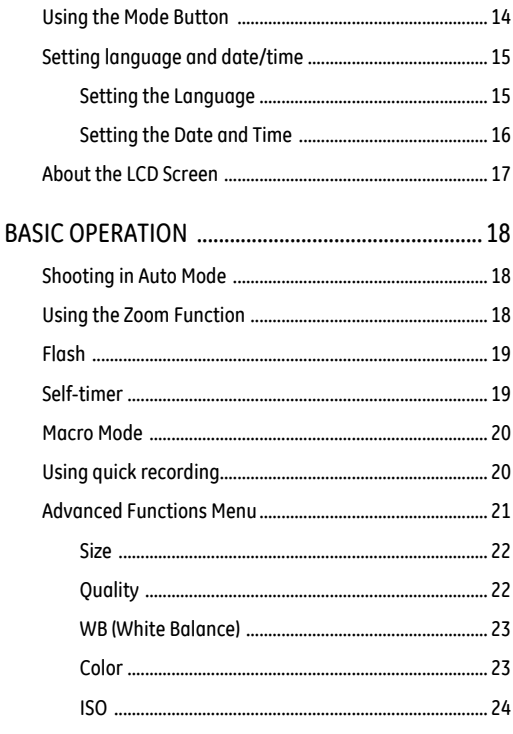

Download from Www.Somanuals.com. All Manuals Search And Download.

 $\mathbf{I}$ 

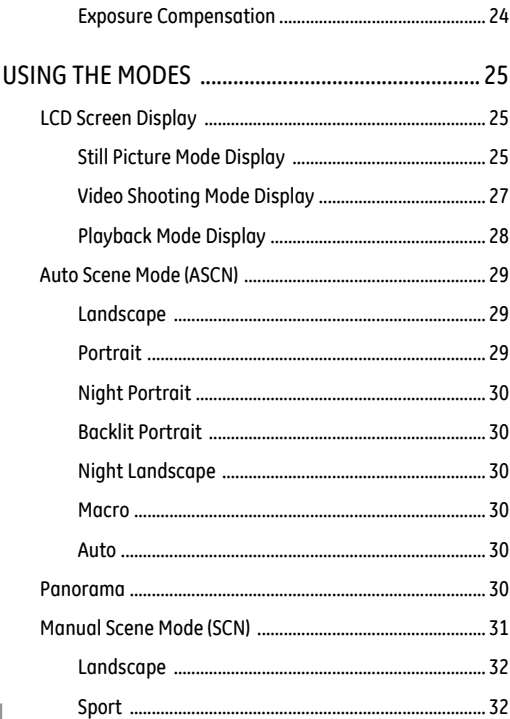

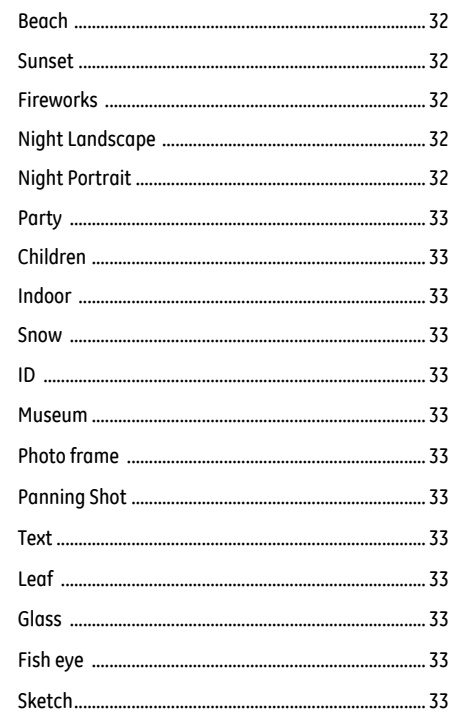

 $\overline{4}$ 

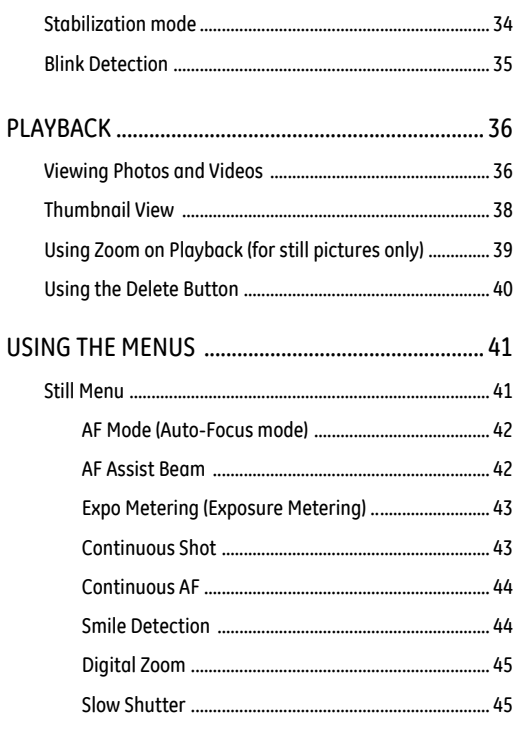

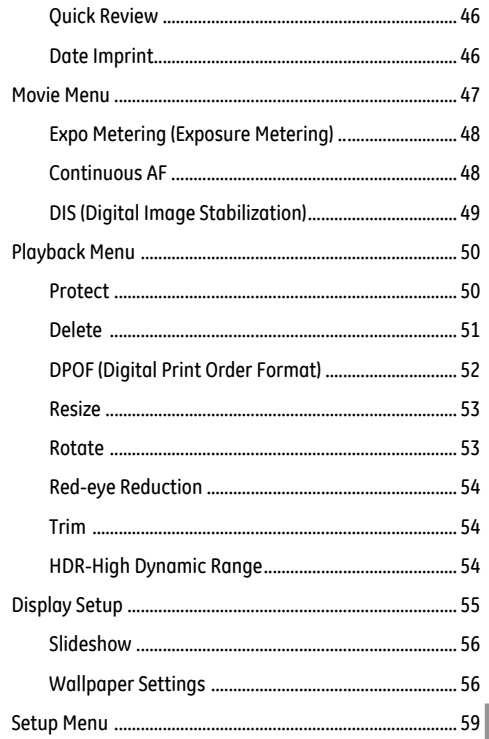

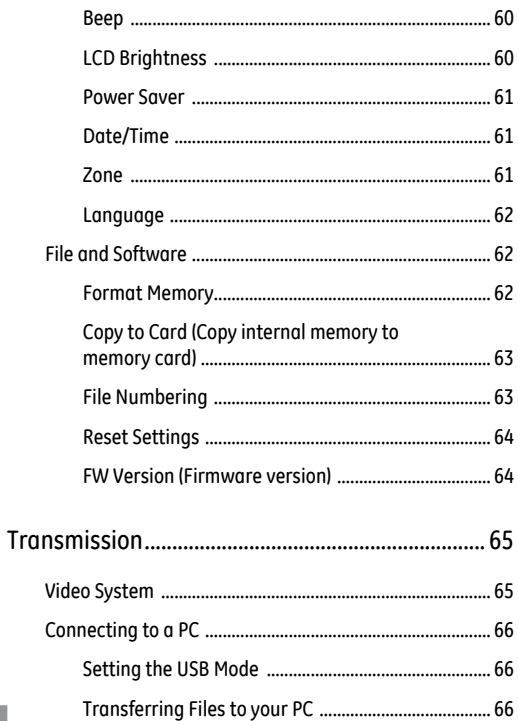

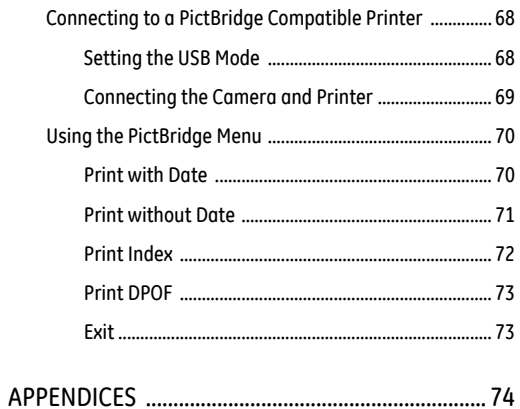

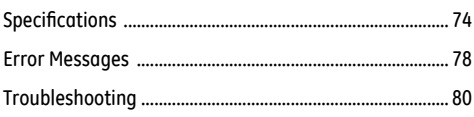

 $6<sup>1</sup>$ 

# GETTING READY

# Unpacking

Your package should contain the camera model you purchased along with the following items. If anything is missing or appears to be damaged, please contact General Imaging.

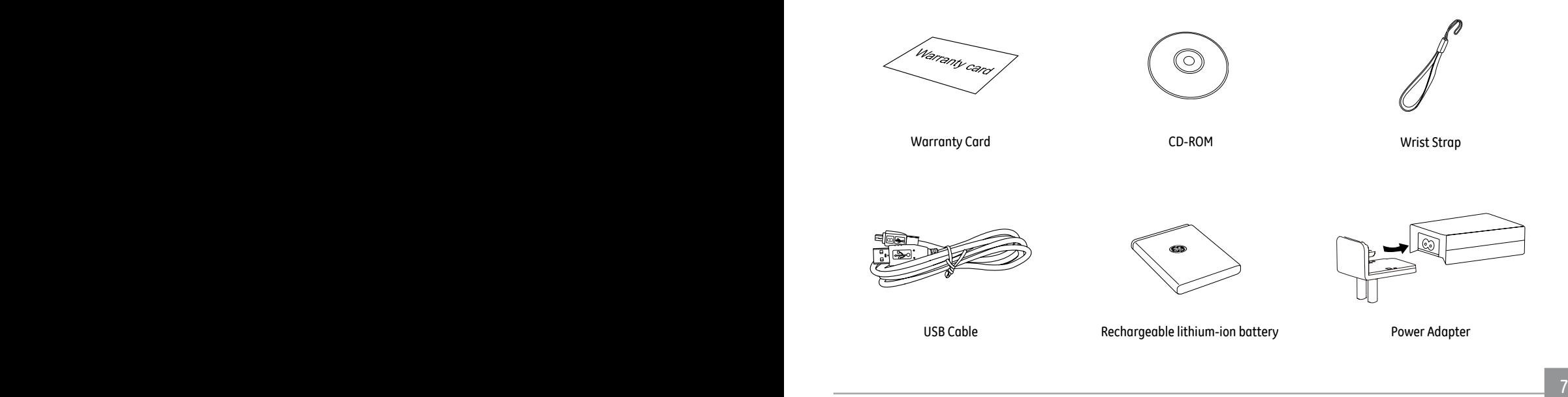

# Camera Views

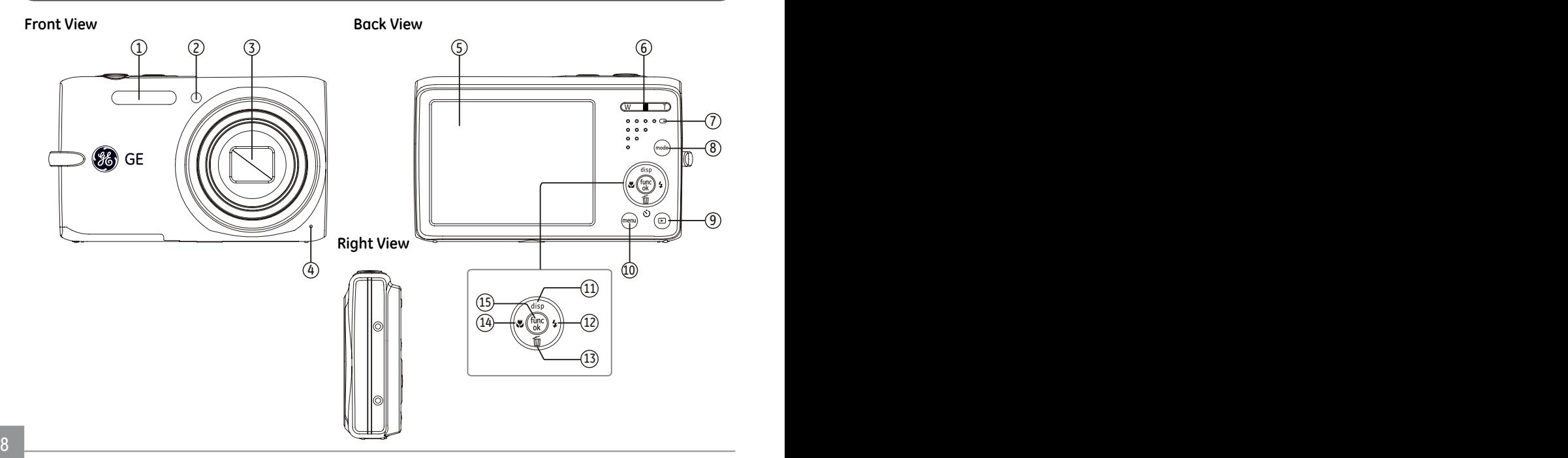

### **Top View**

**Bottom View**

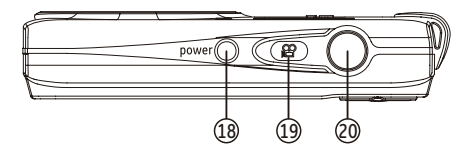

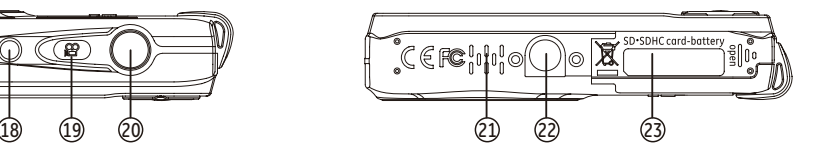

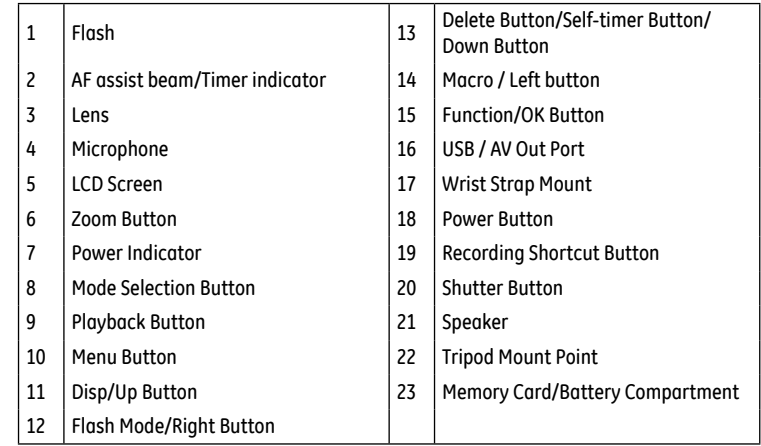

#### **Left View**

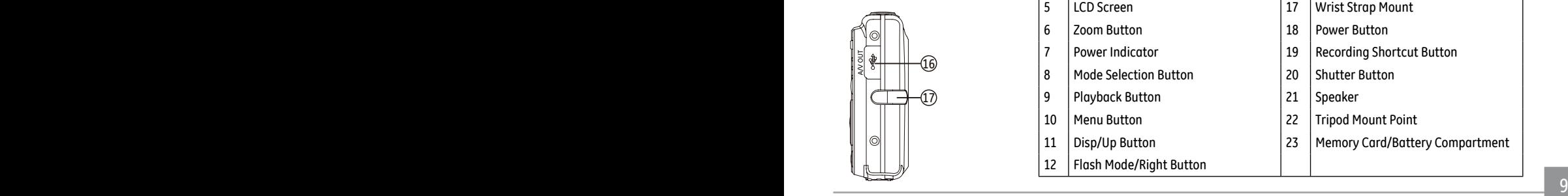

# Charging the Battery

- 1. Put the battery into the camera.
- 2. Use the USB cable to connect the camera to the power adapter.
- 3. Insert the power adapter into the power socket.

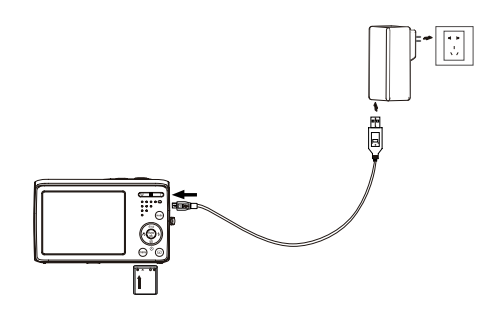

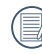

Leave the battery charging until the charger light turns green. To maximize battery life, the first charge should be at least 4 hours.

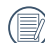

The charger is for indoor use only.

# Insert the Battery and SD/SDHC Card (Not included)

1. Open the battery compartment.

2. Insert the battery into the battery slot in the correct position as shown in the following diagram.

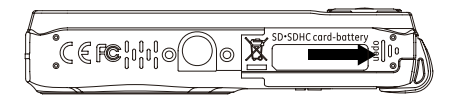

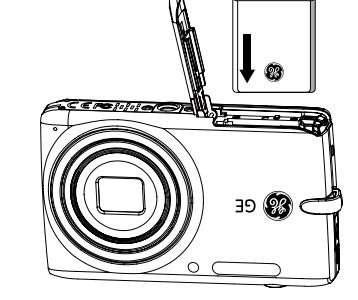

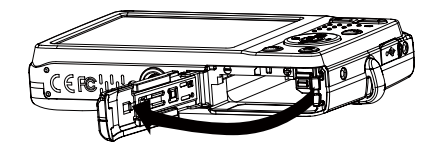

- 3. Insert an SD/SDHC card (not included) into the memory 4. Close the battery compartment. card slot as shown.
	-

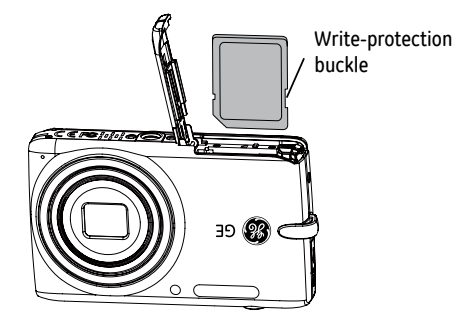

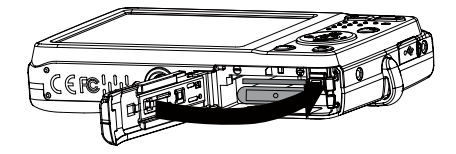

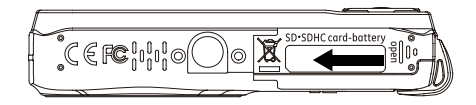

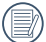

Optional SD/SDHC cards are not included. The use of 64 MB to 32 GB memory cards from recognized manufacturers such as SanDisk, Panasonic and Toshiba are recommended for reliable data storage.

To remove the SD/SDHC card, open the battery compartment and gently push the card to release it. Pull the card out carefully.

# Turning On and Off

Press the Power button to turn the camera on. To turn off the camera, press the Power button again.

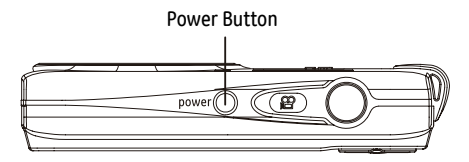

When the camera is turned on, it will default to the the shooting mode last used. You can use the Mode button on the back to change modes. When using the camera for the firsttime, the language setup page will appear.

# Mode Button Operation

The GE camera features a convenient mode button that allows for easy mode selection. All available modes are listed as follows:

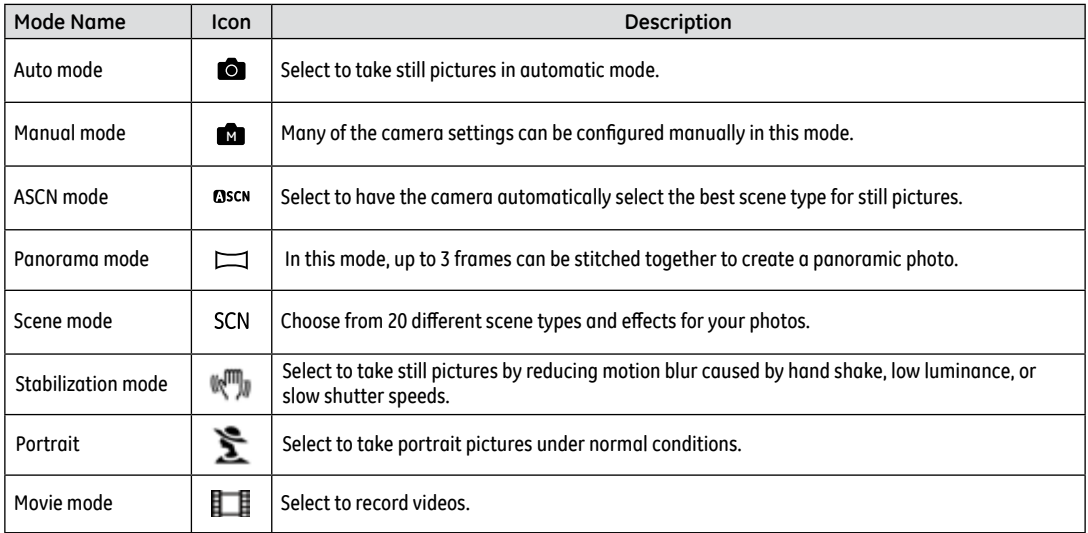

# Setting Language and Date/Time

- 
- The Date/Time and Language setup page will automatically appear when the camera is turned on the first time.

To set the display language and date/time, go to the following setup options in the General Setup menu.

- Language
- Date/Time

To access the **General Setup** menu, do the following:

- 1. Press **the Power button** to turn the camera on.
- 2. Press the (menu) button, then switch among camera settings menus with the Left/Right button and select the General Setup menu. Then press the Up/Down button to access General Setup menu options.

#### **Setting the Language**

- 1. Select language with the Down button, then press the  $\binom{f_{\text{M}}}{g}$ or right button to enter language options.
- 2. Use the Up/Down/Left/Right buttons to select the desired language.
- 3. Press the  $\binom{f_{\text{true}}}{d}$  button to confirm the setting.

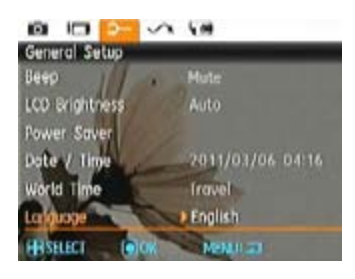

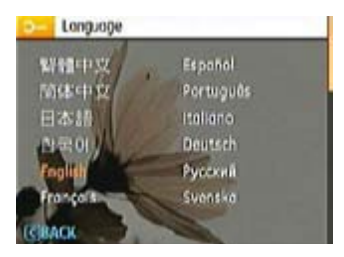

#### **Setting the Date and Time**

- 1. Select date/time with Up/Down button, then press the  $\binom{f_{\text{tuc}}}{\text{csc}}$ or right button to enter the date/time settings options.
- 2. Use the Left/Right button to select the date or time field, then press the Up/Down buttons to adjust the values.
- 3. Press the  $\binom{f_{\text{tunc}}}{ok}$  button to confirm the setting.

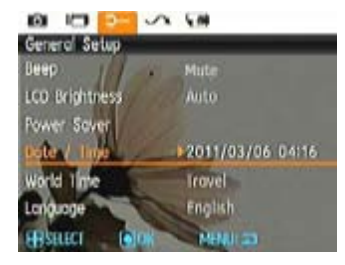

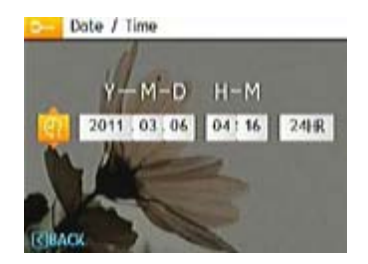

# About the LCD Screen

When you turn the camera on, various icons are shown on the LCD screen to indicate the current camera settings and status. To learn more about the displayed icons, see "**LCD Screen display**" on page 25.

#### LCD Screen notes:

Extremely high-precision technology has been used to manufacture the LCD screen so that most of the pixels are operational for use. However, there may be some minute points (black, white, red, blue or green) that constantly appear on the LCD screen. These points are normal in the manufacturing process and the recorded image is not affected in any way.

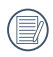

Avoid exposing the LCD screen to water; please remove any moisture on the LCD screen with a soft dry cleaning cloth.

- If the LCD monitor is damaged, take particular care with the liquid inside the monitor. If any of the following situations arise, take the recommended immediate action indicated below:
- If liquid from the LCD comes in contact with your skin, wipe the area with a cloth and then wash thoroughly with soap and running water.
- If liquid from the LCD flows into the eyes inadvertently, please rinse with water immediately and seek medical assistance.
- If liquid from the LCD is swallowed, flush your mouth thoroughly with water. Drink large quantities of water and induce vomiting. Then seek medical assistance immediately.

# BASIC OPERATION

# Shooting in Auto Mode

**Auto** mode is the easiest mode to take photos. While operating in this mode, the camera automatically optimizes the camera's settings for best results under average shooting conditions.

To start shooting, do the following:

- 1. Press **the Power button** to turn the camera on.
- 2. In the Mode menu, select the Auto mode ( $\Box$ ).
- 3. Compose your picture in the LCD screen and press the Shutter button halfway to focus on the subject.
- 4. The focus frame in the middle of the LCD will turn to green when the subject is properly in focus.
- 5. Press **the Shutter button** fully to capture the image.

# Using the Zoom Function

Your camera is equipped with two types of zoom functions: optical zoom and digital zoom. Press the Zoom button of the camera to zoom in or out of the subject while taking pictures.

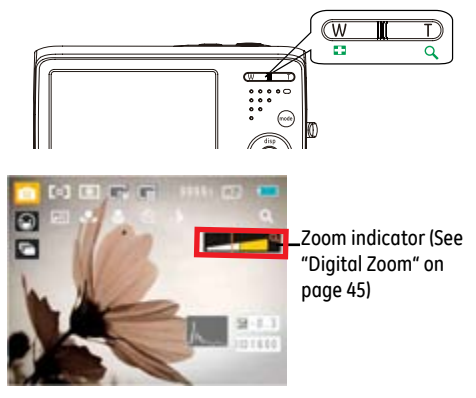

When the optical zoom reaches its maximum value, it stops momentarily. Release and push the zoom button again, and the optical zoom will switch over to digital zoom automatically. After the adjustment, the zoom indication scale will hide immediately, the current zoom status is indicated by the following symbol  $Q$ .

# Flash

Press the Right/Flash button to enter the flash interface, then press the Left/Right button to select between six different flash modes:

- 
- G Flash: Forced off Flash is disabled.
- $\frac{f}{2}$  Flash: Forced flash The flash fires with every shot.
- $\frac{1}{2}$  Flash:Red-Eye+Slow Synchro Use this mode for slow synchro shots with red-eye reduction.
- **SEL** Flash: Slow Synchro

The flash timing is adjusted to slow shutter speeds. This enables you to capture night photos of people which include night scenery.

•  $\frac{16}{100}$  Flash: Red-eye reduction

The camera emits a brief flash before the picture is taken to reduce red-eye effects.

 $\cdot$   $\frac{1}{4}$ A Flash: Auto

<u>1910</u> conditions: 2010 and 2010 and 2010 and 2010 and 2010 and 2010 and 2010 and 2010 and 2010 and 2010 and 20<br>2010 and 2010 and 2010 and 2010 and 2010 and 2010 and 2010 and 2010 and 2010 and 2010 and 2010 and 2010 and 20 Camera flash fires automatically based on existing light conditions.

# Self-timer

To enable the self timer, press the Down/Self-timer button to enter the self-timer selection interface, then press the Left/ Right button to switch between three self-timer modes:

- Self-timer: Off The self timer is disabled.
- Self-timer : 2 Sec A single picture is taken 2 seconds after the Shutter button is pressed.
- $\sum_{10}^{\infty}$  Self-timer : 10 Sec
	- A single picture is taken 10 seconds after the Shutter button is pressed.

Press the Left/Macro button to enter the close-up photo selection interface, then press the Left/Right button to switch between two close-up shooting modes:

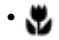

• Macro : On

Select this to focus on subjects 5cm from the lens.

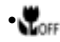

• Macro: Off

Select this option to disable Macro.

# Macro Mode **Using quick recording**

In shooting mode, press the Recording shortcut button  $\mathbb{H}$  to begin recording video.

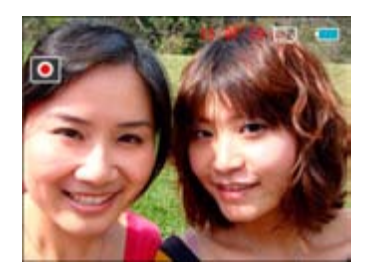

After finishing, press the Recording shortcut button or the Shutter button to stop and store the video. The camera will return to shooting mode.

# Advanced Functions Menu

The Advanced Functions menu of the camera includes image size, image quality, white balance, image color, ISO and EV value. These customized settings will allow you to configure the camera's settings for specialized shooting conditions.

Set the advanced functions as follows.

1. Pull up the Advanced Function Menu by pressing the  $\binom{f_{\text{exp}}}{f}$ button.

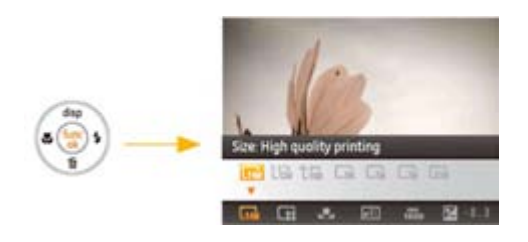

2. Press the Down button to enter the advanced function selection screen, then press the Left/Right button to select the function that you want to set.

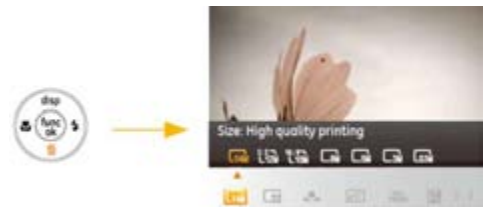

- 3. Now press the Up button to enter the advanced function setting interface.
- 4. Use the Left/Right buttons to change the settings then press the  $\binom{f_{\text{tuc}}}{d}$  button to confirm the new settings and close the Advanced Function Menu.

#### **Size**

The size setting refers to the image resolution in pixels. A higher image resolution allows you to print that image in larger sizes without degrading the image quality.

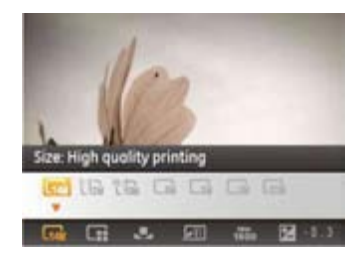

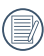

The larger the pictures are, the bigger the file sizes are and the less pictures you can store on a memory card.

### **Quality**

The quality setting determines how much the camera compresses the photo files. The higher the compression, the smaller the file size will be, but the quality will decrease. The lower the compression, the larger the file size, but the better the quality.

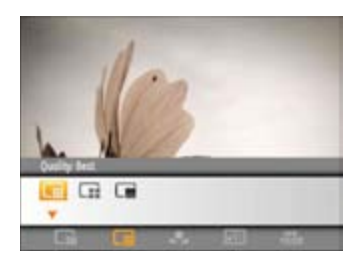

The three levels of compression are:

- $\bullet \Box \Box$ : Quality: Best
- $\cdot$   $\Box$  : Quality: Fine
- $\bullet$   $\Box$ : Ouality: Normal

### **WB (White Balance)**

When the white balance setting is adjusted to match the light source, the camera will reproduce colors more accurately. The WB setting is only available when the camera is in the **Manual** mode.

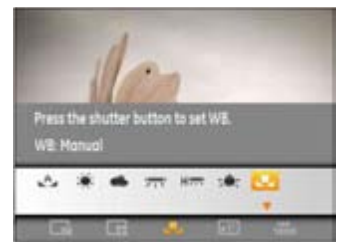

The options of White Balance adjustment include:

- A WB: Auto
- WB: Daylight
- WB: Cloudy
- WB: Fluorescent
- WB: Fluorescent CFW (Cool White Fluorescent)
- $\equiv$  WB: Incandescent
- WB: Manual (Press the shutter button to set WB.)

## **Color**

The color setting option allows you to add artistic effects when taking pictures. You can try different color tones to alter the mood of your pictures. (The Color option is only available when the camera is in the **Manual mode**).

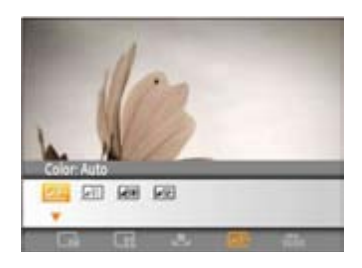

The color options include:

- Color: Auto
- **J**II Color: Vivid
- **GBW** Color: Black & White
- **SE** Color: Sepia

### **ISO**

The ISO function allows you to set the sensitivity of the camera's sensor to light. To improve the performance in darker environments, a higher ISO value is required. On the other hand, a lower ISO value is needed when in bright conditions. (The ISO setting is only available when the camera is in the **M Manual** mode).

Pictures taken with higher ISO will generally have more noise than those taken with lower ISO.

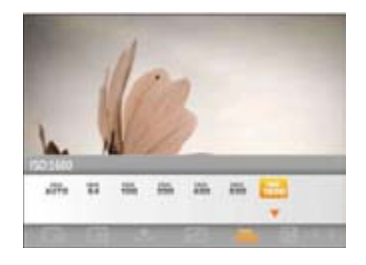

The options of ISO include automatic, 64, 100, 200, 400, 800 and 1600.

#### Exposure Compensation

The exposure compensation feature allows you to adjust the light exposure value to control the brightness of the image.

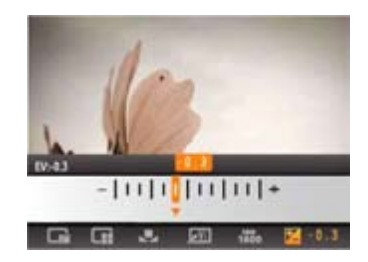

The adjustable range of exposure value is from EV -2.0 to  $FV+2.0$ .

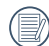

EV adjustment can also be changed in Movie mode.

# USING THE MODES

# LCD Screen Display

#### **Still Picture Mode Display**

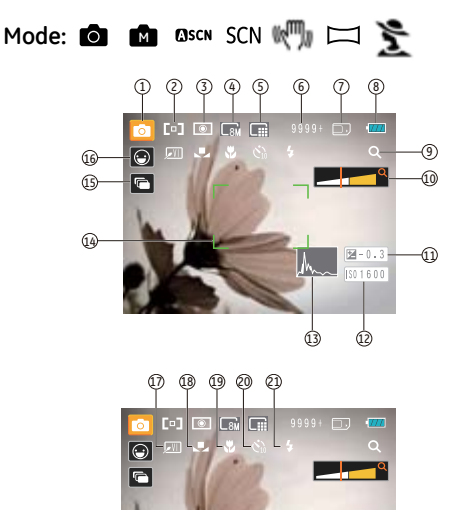

 $\frac{1}{1501600}$ 

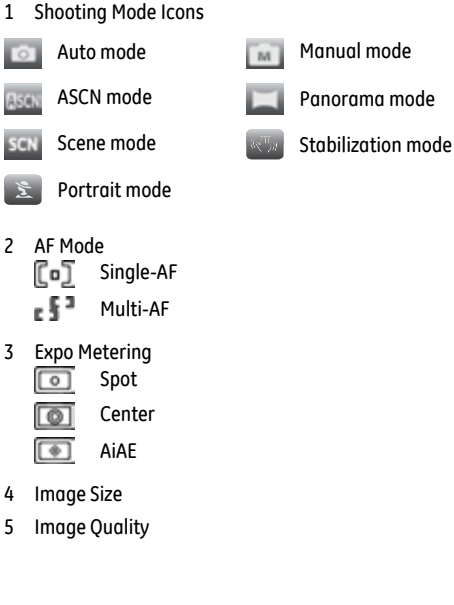

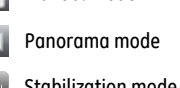

- 6 Remaining number of pictures
- Memory card/built-in memory
- 8 Battery Status
- 9 Zoom icon
- 10 Zoom WT Ratio (Displayed only when zoom is activated)
- 11 Exposure compensation value
- 12 ISO Value (Adjustable only in **M** Manual Mode)
- 13 Histogram
- 14 Focus Frame
- 15 Continuous Shot / Slow Shutter Warning
- 16 Face Detection
- 17 Picture Color (Adjustable only in **Manual Mode)**
- 18 White Balance (Adjustable only in **Manual Mode)**
- 19 Macro Mode
- 20 Self-timer

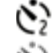

Self-timer: 2 sec

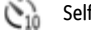

Self-timer: 10 sec

- 21 Flash Mode
	- $\clubsuit$  Flash: Forced off
	- Flash: Forced flash 4
	- **Fal** Flash: Red-Eye+Slow Synchro
	- **FIGE** Flash: Slow Synchro
	- Flash: Red-eye reduction
	- **LA** Flash: Auto

#### **Video Shooting Mode Display**

Mode:

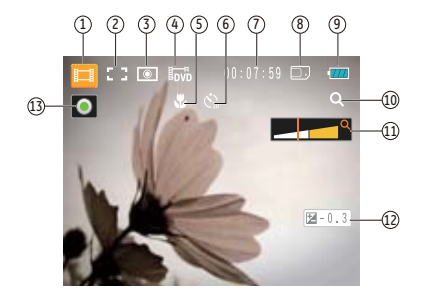

- 1 Video Mode icon
- 2 Continuous AF
- 3 Metering

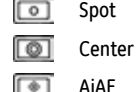

- 
- **Image Size** 5 Macro mode
- 6 Self-timer
	- Self-timer: 10 sec
- 7 Remaining Time for Video Recording
- 8 Memory Card/Built-in Memory
- 9 Battery Status
- 10 Zoom icon
- 11 Zoom WT Ratio (Displayed only when zoom is activated)
- 12 Exposure compensation value
- 13 Recording Status Icon

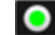

Recording standby

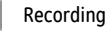

For optimal video shooting, it is recommended that an SD card be used. Recording videos with the internal memory may result in image jitter and image noise.

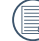

HD recording time is limited to less than 29 minutes.

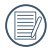

During video recording the 5x optical zoom and 6x digital zoom are available.

## **Playback Mode Display**

#### Mode:

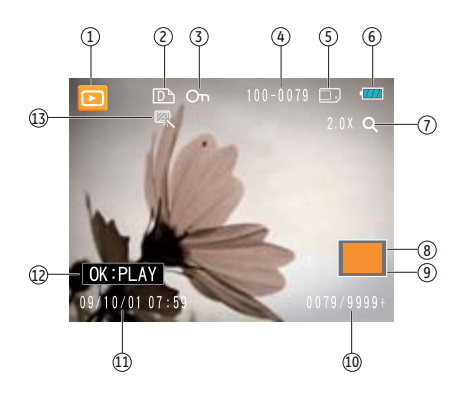

- 1. Playback Mode icon
- 2. DPOF file
- 3. File protection
- 4. Picture Number
- 5. Memory Card/Built-in Memory
- 6. Battery Status
- 7. Image Zoom
- 8. The current display area
- 9. Zoom magnification area shown
- 10. Memory Space (this picture/Total number of pictures)
- 11. Recording Date and Time
- 12 OK:PLAY
- 13. HDR

# Auto Scene Mode (ASCN)

In the "**ASCN**" mode, different conditions are detected intelligently and the most suitable settings will be automatically selected.

To use "ASCN":

1. Press the mode selection button and select ASCN mode, press the  $f_{\text{MPC}}$  button to enter ASCN mode, the LCD screen will display the detected scene icon as shown in the following figure:

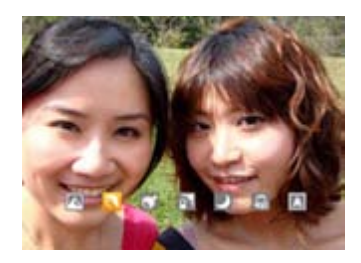

- 2. Hold the camera steadily and aim at the subject. The optimum scene mode will be identified automatically.
- 3. Press the Shutter button halfway down to focus.
- 4. Press the Shutter button all the way down to take the picture.

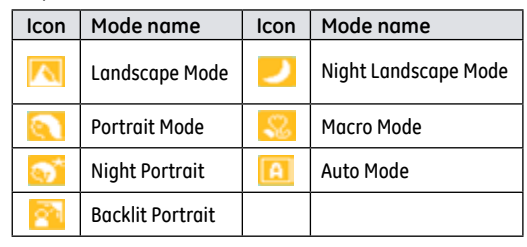

#### **Landscape Mode**

For landscapes, ASCN will automatically adjust the exposure to match the background.

#### **Portrait Mode**

For portraits, ASCN will automatically adjust the exposure and skin tones for more natural lokking pictures.

#### **Night Portrait**

When you shoot portraits at night, or in low light conditions, ASCN will automatically adjust the exposure for people and night scenes.

#### **Backlit Portrait**

When the sun or any other light source is behind you, ASCN will automatically adjust the foreground exposure to produce good pictures.

#### **Night Landscape Mode**

For night scenes, ASCN will automatically increase the ISO value to compensate for low light.

#### **Macro Mode**

To capture object detail for close-ups, ASCN will automatically adiust the focus.

#### **Auto Mode**

The camera automatically adjusts the exposure and focus to ensure good pictures.

# Panorama

Panorama Mode allows you to create a panoramic picture by stitching together several pictures.

Follow these steps to create a panoramic picture:

- 1. Press the Mode button, use the Left/Right button to select Panorama mode, then press the  $\binom{f_{\text{exp}}}{f}$  button to confirm the setting.
- 2. Use the Left/Right button to select the direction of image stitching, e.g. left to right or right to left. Then press the the button to confirm the setting: if no selection is made the camera will default to left to right stitching after 2 seconds.
- 3. After the first shot is taken, two target icons will appear on the left and right side of the LCD screen. Pan the camera and the circle icon on the screen will move towards the square frame icon. When the circle icon and square frame connect, they will turn green and the camera will take the picture automatically. Repeat the same step for the third picture to finish the stitching.

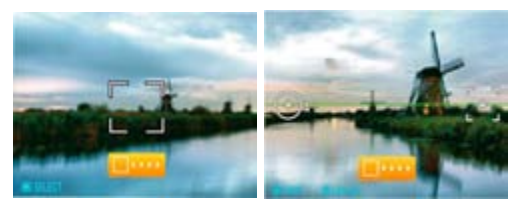

4. After taking 3 frames, the camera will stitch the images together automatically. Press the Playback button to view the final image.

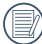

After selecting Panorama mode, the Flash, Self-timer, Macro mode and Exposure Compensation settings can't be adjusted.

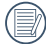

After taking a Panoramic picture press the func/ok button to save and exit or press the Delete button to cancel and exit.

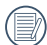

Panorama Mode can stitch a maximum of 3 pictures.

### Manual Scene Mode (SCN)

In **Manual Scene** mode, you can select from a total of 20 scene types to match your needs. You just need to select the right scene for the occasion and the camera will automatically adjust to the optimal settings for you.

Press the Mode button, then use the Left/Right button to enter the Scene Selection mode menu, then press the  $\binom{f_{\text{tunc}}}{dk}$  button to enter Scene Selection mode, the following figure will display on LCD screen:

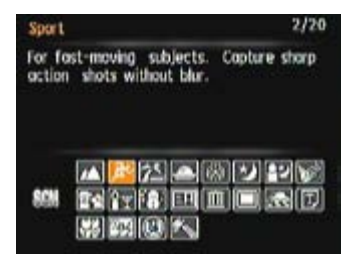

Select a scene using the Up/Down/Left/Right button and press the  $\binom{f_{\text{unc}}}{g}$  button.

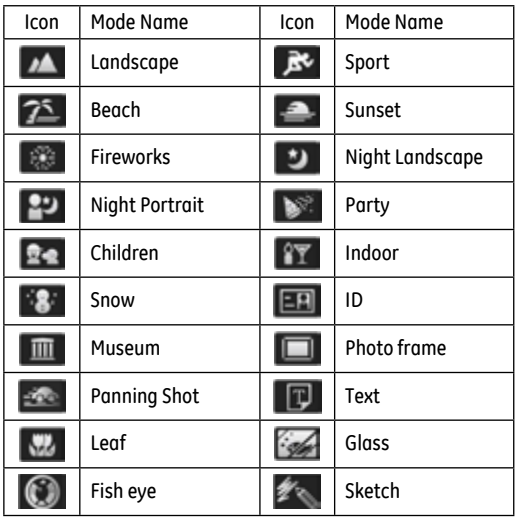

#### **Landscape**

For landscapes. Vivid reproduction of green and blue.

#### **Sport**

For fast-moving subjects. Capture sharp action shots without blur.

#### **Beach**

For capturing images in scenes with strong sunlight.

#### **Sunset**

For sunsets. Capture subjects in strong sunlight.

#### **Fireworks**

For fireworks at night. Shutter speed is adjusted to capture spectacular images. The use of a tripod is recommended.

#### **Night landscape**

For night scenes. The use of tripod is recommended.

#### **Night portrait**

For portraits against night scenery.

#### **Gathering**

For taking pictures of large groups or in areas with uneven lighting.

#### **Children**

For children and pets. Flash is disabled for eye protection.

**Indoor** For indoors. Reduce blur and improve color accuracy.

#### **Snow**

For snow scenes. Reproduce natural looking snow scenery.

#### **ID**

For shooting ID size photos.

#### **Museum**

For museum or flash-free areas. Retain color and reduce blur.

**Photo frame** For adding interesting frame effects to the photo. **Travel shooting**

Produces background image blur that emphasizes the motion of the main subject.

#### **Text**

For capturing documents, printed material, and presentation boards.

#### **Leaf**

For plants. Capture brilliant shots of greenery and blossoms.

**Glass** For objects behind transparent glass.

**Fish eye** Creates a fish-eye effect, by distorting the center of the image.

**Sketch** For taking photos with pencil sketch effect.
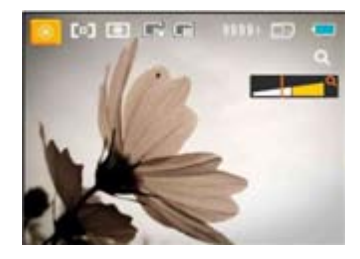

- 1. After selecting the scene type, press the  $\binom{f_{\text{top}}}{f}$  button to activate.
- 2. After setting the option, press the  $\binom{f_{\text{tunc}}}{d}$  button to confirm the setting and enter the selected Scene Selection mode for shooting.

The main function menu also allows you to adjust the image quality and image size. Please refer to the "**Advanced Functions Menu**" section on page 21 for detailed instructions.

# Stabilization mode

This mode can help reduce image blur caused by hand shake, low light or when using slow shutter speeds.

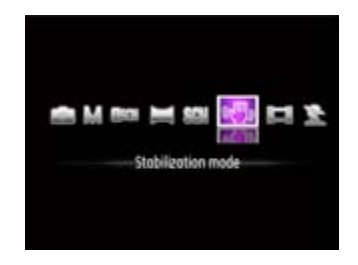

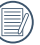

Use stabilization mode in dark environments or when using slow shutter speeds.

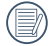

Shooting in a windy or unstable environment (such as a moving vehicle) may cause blurred images.

# Blink Detection

Blink Detection is enabled by default unless disabled by the user. When shooting, if a face is detected with its eyes closed, the Blink Detection  $\left[\left.\bullet\right.\right]$  will appear on the screen to show that a blink was detected.

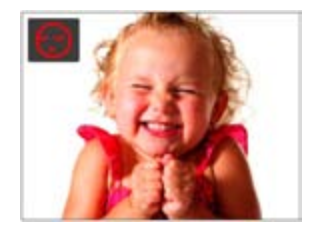

# PLAYBACK

# Viewing Photos and Videos

To view the captured photos and video clips on the LCD screen:

- 1. Press the  $\boxed{\triangleright}$  button to enter the **Playback** mode. The last recorded photo or video clip will appear.
- 2. Use the **Left/Right** navigation buttons to scroll through the photos or video clips stored in the internal memory or memory card.
- 3. To play a selected video clip, press the  $\binom{f_{\text{top}}}{f_{\text{top}}}$  button to enter the movie playback mode.

During video playback, the operating instructions will appear on the screen. Press the Left/Right button, and press the (func) button for confirmation.

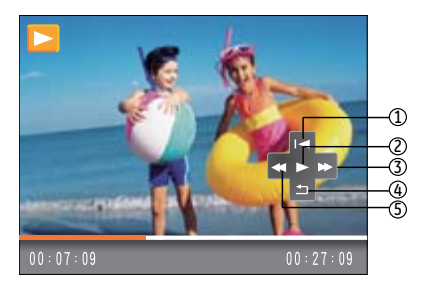

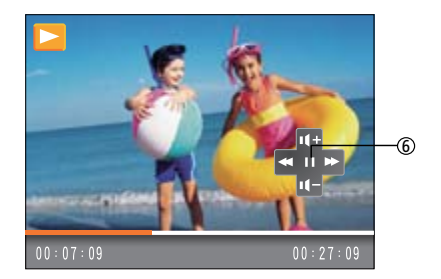

The operating instruction icons are as follows.

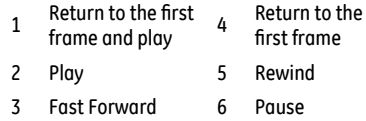

When playing a movie, press the Up/Down button to increase or decrease the volume. To mute the audio, press and hold the Down button until appears.

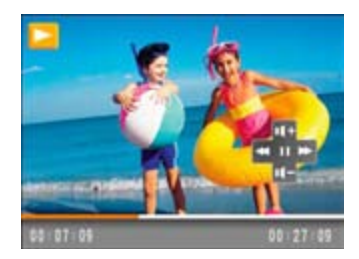

# Thumbnail View

In Playback mode, press the FTW end of the Zoom button and thumbnails of your photos and videos will display on the screen.

1. Use the Zoom button to switch between the 3x3, and 4x4 Date Folder thumbnail display.

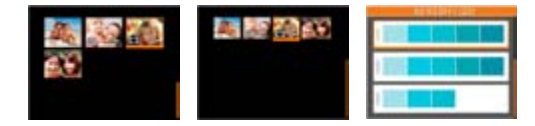

- 2. When 3x3 and 4x4 thumbnails are displayed, use the Up/Down/Left/Right button to select a picture or video clip for viewing; press the  $\binom{f_{\text{inc}}}{f}$  button to return to the original size.
- 3. When date folder thumbnails are displayed, use the Up/ Down button to select the date folder you want to view. Then press the  $\binom{f_{\text{true}}}{d}$  button to enter the folder and view its images.

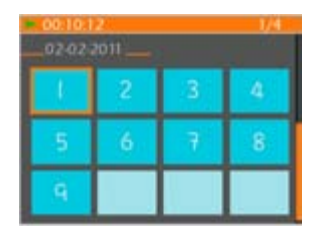

4. Use the Up/Down/Left/Right button to select a picture or video clip, press the  $\binom{f_{\text{tyc}}}{f_{\text{tyc}}}$  button to return to the original size.

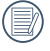

The Date Folder is displayed in order based on the shooting date.

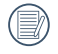

If the **indicator appears on the LCD**, then a movie file is currently being displayed.

# Using Zoom Playback (for still pictures only)

The zoom buttons can also be used during playback. This allows you to magnify photos from 2 ~ 8X.

- 1. Press the **button** to enter the **Playback** mode.
- 2. Use the **Left/Right** navigation buttons to select a photo to magnify.
- 3. Press the  $TQ$  end of the Zoom button to zoom in on the selected photo.
- 4. Use the Zoom buttons to zoom in and out. The zoom indication and the frame of the whole photo will display on the screen.

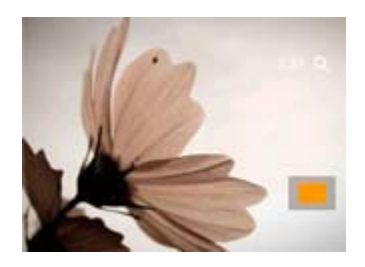

- 5. Use the navigation buttons to pan across the image.
- 6. Press the  $\binom{func}{\infty}$  button to return the image to its original scale.

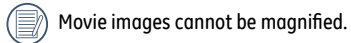

# Using the Delete Button

In Playback mode, press the Down/Delete/Self-timer button to delete photos and movies.

To delete pictures or videos:

- 1. Press the  $\boxed{\triangleright}$  button to enter the Playback Mode.
- 2. Select a picture or video clip you want to delete with the Left/Right button.
- 3. Press the Down/Delete button and the delete screen will appear.

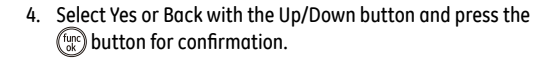

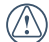

Erased photos/video clips cannot be recovered.

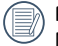

Please refer to page 51 for instructions on the Delete Menu options.

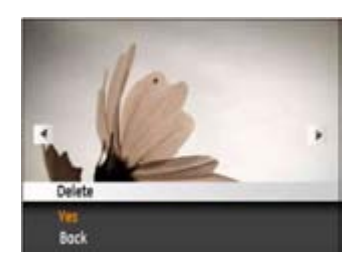

# USING THE MENUS

# Still Menu

Mode:  $\bullet$   $\bullet$   $\bullet$  asc<sub>N</sub> SCN  $\mathbb{R}^m$ ,  $\leq$   $\Box$ 

In any of the above Still Picture Modes, press the (menu) button to go to the Still Picture menu.

To adjust each setting:

1. In the Still Picture menu, switch between different Photo Setup or Camera Setup pages using the Left/Right button, to select the page with the function you want to adjust and press the Down button.

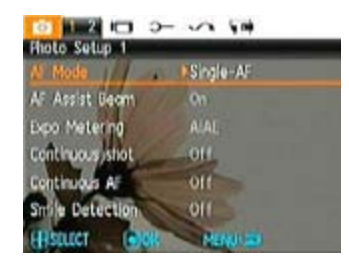

- 2. Press the Up/Down buttons to select the function.
- 3. Then press the  $f_{\text{true}}$  or Right button to enter the submenu.

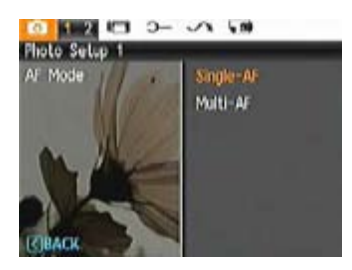

- 4. Press the Up/Down button to select an option or press the Left or  $\left(\text{mean}\right)$  button to return to the menu.
- 5. Press the  $f_{\text{turb}}$  button to confirm the setting and return to the previous page.
- 

After selecting a function, you can press the Up button to return to the Still Picture menu for other Photo Setup or Camera Setup pages. Or you can press the Down button several times to move to the next setup menu page.

Refer to the following pages for more details about each setting.

### **AF Mode (Auto-Focus mode)**

Use this setting to control the auto-focus mechanism while taking pictures.

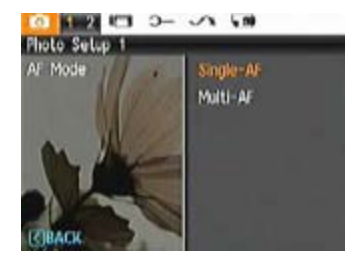

Two options are available:

- **Single-AF**: The focus frame appears on the center of the LCD screen to focus on the subject.
- **Multi-AF**: The camera will focus correctly for multiple parts of the object.

### **AF Assist Beam**

This option can turn on or turn off the AF assist lamp. The AF assist lamp assists the camera in focusing correctly in low light conditions. It is not recommended that this be turned off or the camera may not focus correctly.

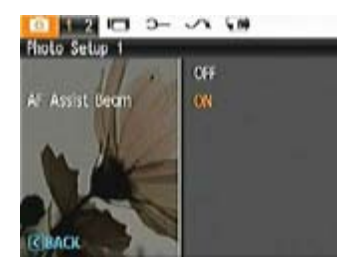

### **Expo Metering (Exposure Metering)**

This setting determines what part of the picture the camera uses to determine the correct exposure for the whole picture.

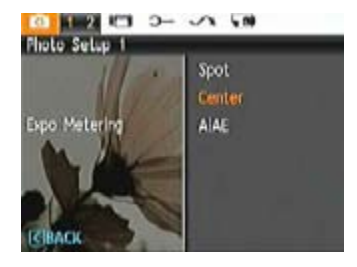

Three options are available:

- **Spot**
- **Center-Weight**
- **AiAE** (Artificial Intelligence AE)

## **Continuous Shot**

Use this setting to perform continuous shooting. After entering this mode, you can shoot multiple images by by pressing and holding down the shutter button.

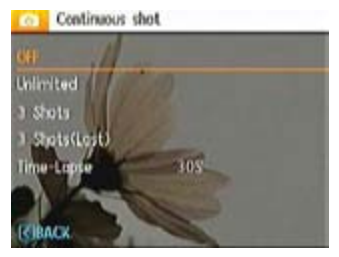

There are five available options:

- **OFF**: Turn off the Continuous Shot function.
- **Continuous shooting**: Press and hold the shutter button to shoot continuously until you release the shutter or until the memory card has run out of space.
- **3 shot**: Capture up to 3 consecutive pictures.
- **3 shots (Last)**: Capture pictures continuously until the Shutter button is released. Only the last 3 shots will be recorded.
- **Time Lapse:** Automatically capture pictures at predefined intervals.

The flash is designed not to work in this mode in order to enable quick succession of shots.

### **Continuous AF**

The camera continuously focuses on a moving subject such as a sports player.

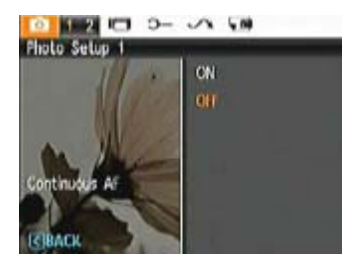

### **Smile Detection**

With the "Smile Detection" feature, the camera automatically detects and captures a person smiling.

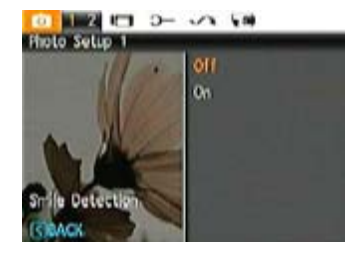

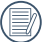

A face must be detected by the camera in order for smile detection to function correctly.

Download from Www.Somanuals.com. All Manuals Search And Download.

### **Digital Zoom**

Use this setting to enable or disable the digital zoom function. When disabled, only the optical zoom is enabled.

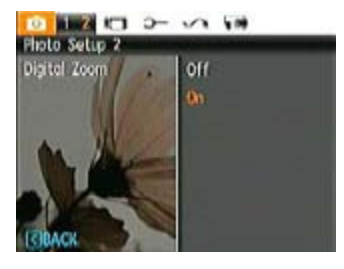

### **Slow Shutter**

In Slow shutter mode, the shutter will remain open as long as the Shutter button is held down for up to 30 seconds. This gives you control over the duration of the exposure. (The slow shutter mode is available only in **M** manual mode).

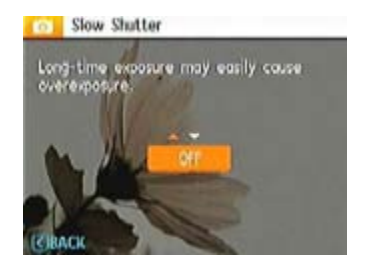

• **Manual** : To set a long exposure time between 2~30 seconds.

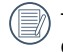

The use of tripod is recommended for prolonged exposure times.

### **Quick Review**

This setting refers to the brief photo review immediately after taking a picture. The picture stays on the LCD screen for an adjustable period of time.

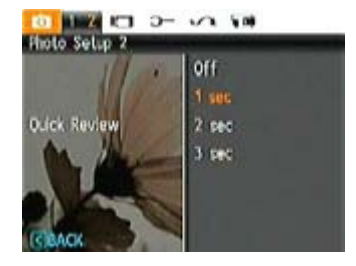

Four options are available:

- **Off**
- **1 sec**
- **2 sec**
- **3 sec**

#### **Date Imprint**

Include a Date/Time stamp in the photo image. There are three options available:

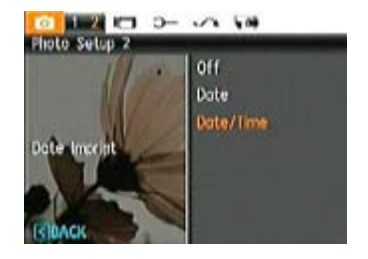

- **Off**
- **Date**
- **Date and Time**

# Movie Menu

# Mode:

In Movie Mode, press the (menu) button to go to the corresponding Movie menu.

To configure each setting:

1. In the Movie menu, switch between the Movie Setup or different Camera Setup pages using the Left/Right button, select the page with the function you want to adjust and press the Down button.

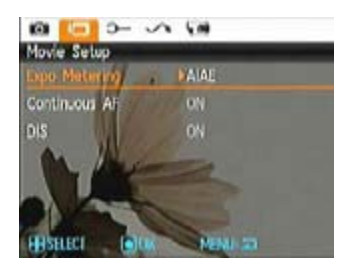

 $\sim$  47  $\sim$  47  $\sim$  47  $\sim$  47  $\sim$  47  $\sim$  47  $\sim$  47  $\sim$  47  $\sim$  47  $\sim$ 2. Press the Up/Down arrow button to select the function to be set, and Press the  $\binom{f_{\text{top}}}{g}$  or Right button to enter the submenu.

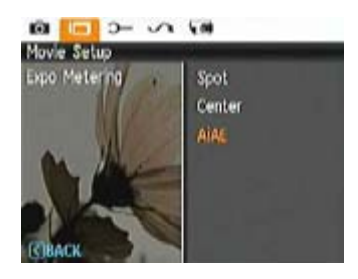

- 3. Press the Up/Down button to select an option or the Left or (menu) button to return to the menu.
- 4. Press the  $f_{\text{true}}$  button to confirm the setting and return to the previous menu.

Refer to the following pages for more details about each setting.

### **Expo Metering (Exposure Metering)**

This setting determines what part of the picture the camera uses to determine the correct exposure for the whole picture.

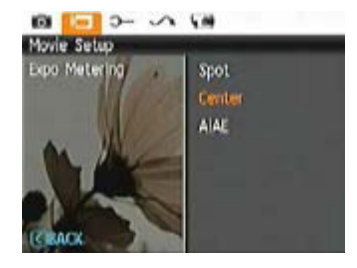

Three options are available:

- **Spot**
- **Center**
- **AiAE** (Artificial Intelligence AE)

### **Continuous AF**

The camera continuously focuses on a moving subject such as a sports player.

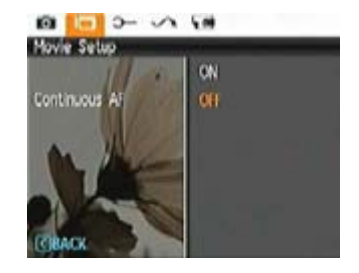

Download from Www.Somanuals.com. All Manuals Search And Download.

# **DIS (Digital Image Stabilization)**

Use this function to ensure maximum stability of the screen when recording video.

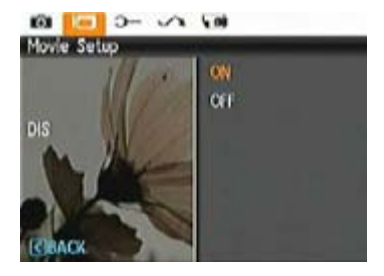

# Playback Menu

#### Mode:

In Playback mode, press the menul button to enter the **Playback** menu.

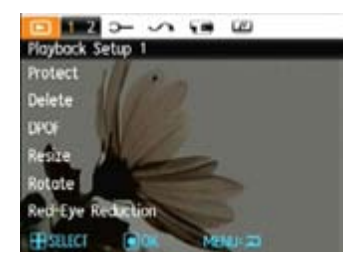

Please refer to the following sections for detailed instructions on the various menu options.

#### **Protect**

To prevent pictures or videos from being accidentally erased, use this setting to lock one or all of the files.

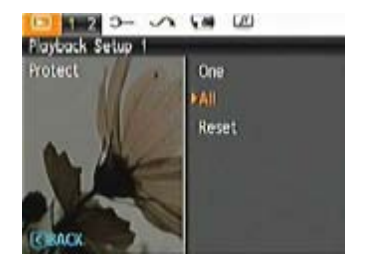

To protect/unprotect a picture or video:

1. Use the Up/Down arrow button and select Protect. then press the  $\binom{f_{\text{inc}}}{g}$  or Right button to enter the submenu.

- 2. Use the Up/Down button and select "One" to protect individual photos or movies, or select "All" to protect all photos and movies stored in the memory card. Press the  $\binom{f_{\text{true}}}{f_{\text{true}}}$  button to confirm and enter the photo/movie protection interface.
- 3. Press the  $\binom{func}{ok}$  button and select Yes to lock displayed photos or videos, or select Unprotect to unlock them, then press the Up/Down button and select Back to return to the playback menu.

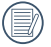

Selecting "reset" will un-protect all previously protected photos and videos.

#### **Delete**

There are three ways to delete files.

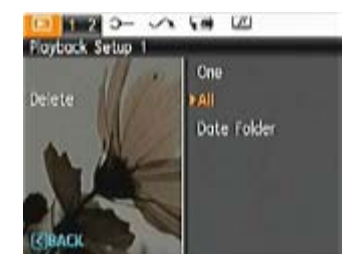

- **Delete One**:
- 1. In the Delete setting, select **Delete One** and then press the  $\binom{f(n)}{n}$  or **Right** button.
- 2. Press the Left/Right button to locate the photo or video to be deleted. Press the Up/Down button to select item (Yes: to delete the file or, Cancel: to return to previous menu) and then press  $\binom{f_{\text{true}}}{M}$  to confirm.
- **Delete All**:
- 1. In the Delete setting, select **Delete All** and then press the or **Right** button.
- 2. Use the Up/Down button and select Yes to delete all files, or select Cancel to return to the menu.
	- **Delete Date Folder:**
- 1. In the Delete option, press the  $\binom{f_{\text{top}}}{g}$  or button after selecting date folder.
- 2. Use the Up/Down button to select a Date Folder to be deleted, press  $f_{\text{M}}^{\text{top}}$  to confirm, press the Up/Down button to select item (Yes: to delete the file or, Cancel: to return to the menu) and then press  $\binom{f_{\text{triv}}}{g}$  to confirm.

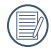

The " $\mathbb{C}$ " indicator means a file is protected. File protection must be removed first before a file can be deleted.

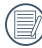

Deleting files will cause DPOF settings to be reset.

## **DPOF (Digital Print Order Format)**

DPOF allows you to record a selection of pictures that you would like to print, and will save your selection in the memory card, so that you can simply hand your memory card to a photo print shop without having to specifically tell them which photos you would like to print.

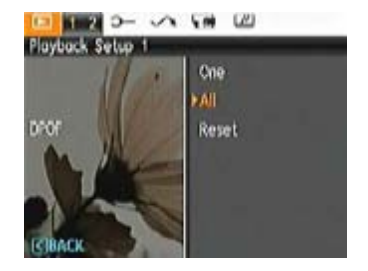

### **Resize**

This setting allows you to resize a picture to a specified resolution, and saves it as a new picture.

1. Select the **Resize** setting from the **Playback** menu as described previously.

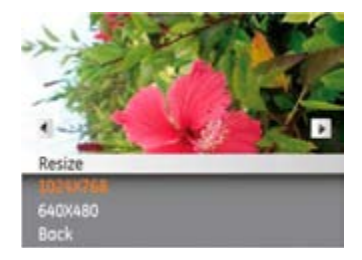

- 2. Use the **Left/Right** navigation buttons to select a picture to resize.
- 3. Use the **Up/Down** navigation buttons to select a resolution (**1024X768** or **640X480**) to resize the image or **Back** to cancel and return to the **Playback** menu.
- 4. Press the  $\binom{f_{\text{tunc}}}{ok}$  button to confirm the setting.

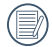

Resizing an image creates a new file that contains the image in the size you select. The file with the original image also remains in the memory.

### **Rotate**

You can use this setting to change the orientation of the picture.

- 1. Select the **Rotate** setting from the **Playback** menu as described previously.
- 2. Use the **Left/Right** navigation buttons to select a picture to rotate.
- 3. Use the **Up/Down** navigation buttons to select the direction of rotation or **Back** to cancel and return to the **Playback** menu.

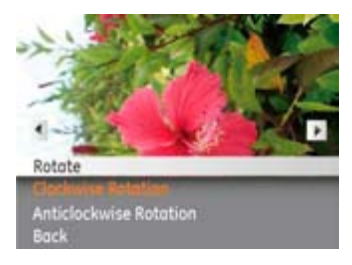

4. Press the  $\binom{f_{\text{C}}}{g}$  button to confirm the setting.

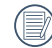

Videos and panoramic photos cannot be rotated.

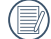

The rotated file will replace the original one.

Download from Www.Somanuals.com. All Manuals Search And Download.

# **Red-eye Reduction**

Use this setting to remove red eye effect in your photos.

- 1. Select **Red-eye Reduction** in the **Playback** menu as described previously.
- 2. Use the **Left/Right** button to select the picture from which red eye effect needs to be removed.
- 3. Use the **Up/Down** navigation buttons and select **Yes** to fix the selected image or **Back** to cancel and return to the **Playback** menu.

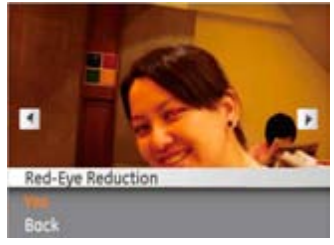

Press the  $\binom{f_{\text{true}}}{G}$  button to confirm the setting.

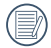

For best results, the face of the subject should be relatively large on the LCD screen, the subject should be facing the camera as directly as possible, and the eyes should be as large as possible.

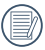

"red eye is not detected!" will display on the screen if the camera does not detect red eye effect.

# **Trim**

The Trim setting allows you to trim an area of a selected photo and save it as a new photo.

To trim a picture:

- 1. Select the **Trim** setting from the  $\boxed{\rightarrow}$  menu.
- 2. Using the **Left/Right** buttons, locate the photo that you want to trim and have it displayed on the LCD.
- 3. Select "Yes" to confirm trimming, then use the zoom buttons and navigation buttons to adjust the trimming box to fit the location and size of the new picture.

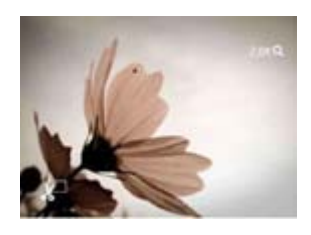

4. Press the  $\binom{func}{abc}$  button and 'Save Changes?' will appear. Select "O" to confirm changes and save it as a new image, or select "X" to cancel changes and return to the previous menu.

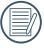

The image can not be cropped again once it has been cropped to 640X480.

### **HDR-High Dynamic Range**

With the HDR function, pictures that are overexposed may be corrected by optimizing the highlights and lowlights captured to more accurately represent the actual scene.

- 1. Select the HDR setting in the  $\sqrt{p}$  menu as described previously.
- 2. Press the Left and Right button to find pictures you want to optimize and then select Confirm to perform HDR optimization or select Return to go back to Playback menu.

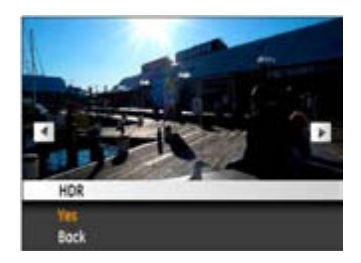

3. After HDR optimizing, the image will be saved as another file with the  $\mathbb{Z}$  icon as a prompt, the original file will still remain in the memory.

# Display Setup

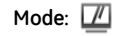

Press the (menu) button in Playback mode to enter the Display Setup menu.

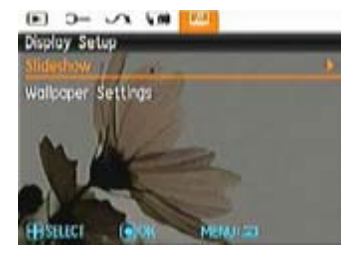

Refer to the following sections for more details on every setting.

### **Slideshow**

This setting allows you to view all the stored pictures as a slideshow.

- 1. Select Slide Show menu, then press the  $\binom{f_{\text{true}}}{f_{\text{true}}}$  or Right button to enter the slide show setup interface.
- 2. Press the Up/Down button to select effect, interval, repeat or music, and press the  $\binom{f_{\text{true}}}{G}$  or Right button to enter and adjust the settings. press the  $\binom{f_{\text{tuc}}}{M}$  button to confirm the settings.

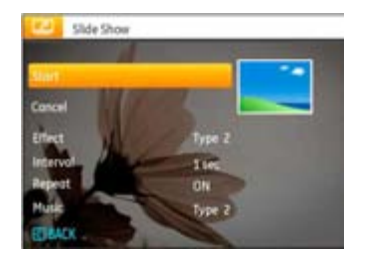

- 3. Use the **Up/Down** navigation buttons and select **Start** to run the slideshow or **Cancel** to return to the **Playback** menu.
- 4. Press the  $\binom{f_{\text{tunc}}}{d}$  button to confirm the setting.

# **Wallpaper Settings**

Use this setting to use your favorite picture as a background on the LCD screen.

1. Press the Down button to select the Wallpaper Settings menu.

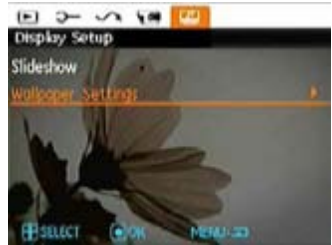

2. Press the  $\binom{func}{G}$  or Right button to enter the wallpaper setup interface.

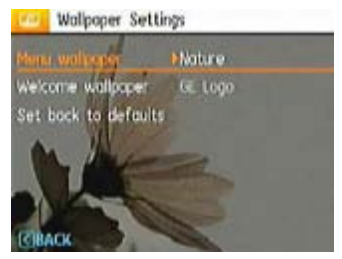

#### **Wallpaper Menu:**

Use the Up/Down button to select the Wallpaper Menu option, then press the  $\binom{f_{\text{tunc}}}{dx}$  button to confirm the setting or press the Left button to return to last page, and press (menu) to exit the menu.

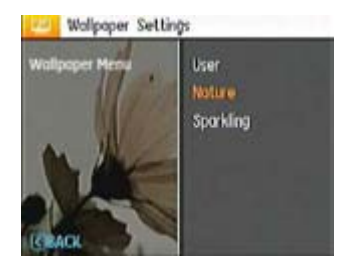

- User
- Nature
- Sparkling

### **Welcome wallpaper:**

Use the Up/Down button to select Welcome wallpaper, then press  $(\mathbb{R})$  to confirm the setting or press the Left button to return to the last page, and press (menu) to exit the menu.

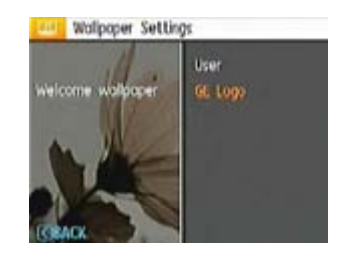

- User
- GE logo

## **Set back to defaults:**

Use the Up/Down button and select Set back to defaults, then press (tine) to confirm or press the Left button to return to last page, and press (menu) to exit the menu.

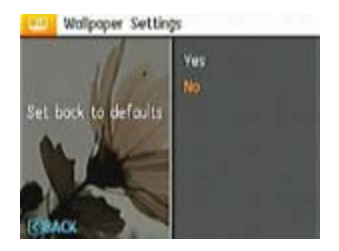

- Yes
- No

Download from Www.Somanuals.com. All Manuals Search And Download.

# Setup Menu

$$
\mathsf{Mode} : \text{①} \quad \text{①} \quad \text{③} \quad \text{SCN} \quad \sum_{i=1}^{N} \text{N} \quad \text{N} \quad \text{N
$$

The Setup menu for the camera is available in all modes. Each menu page can be selected by pressing the (menu) button and switching between menus with the Left/Right button.

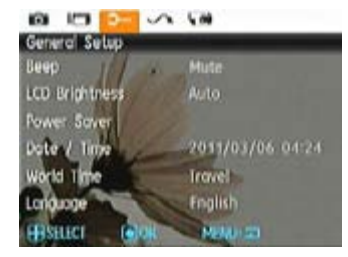

To adjust the settings:

1. Select the menu page with the function you want to adjust and press the Down button.

- 2. Switch between different functions with the **Up/Down** button.
- 3. Press the  $\binom{f_{\text{tr}}}{g}$  or Right button to enter the submenu.
	- After selecting a function option, you can press the Up button to return to the menu for other Camera Setup pages. Or you can press the Down button to switch to the next menu page.

Refer to the following pages for more details about each setting.

#### **Beep**

Use this setting to adjust beep volume, shutter button, self timer, power on, and power off tones.

To change these settings:

- 1. Select the **Beep** setting from the **Setup** menu as described previously.
- 2. Use the **Up/Down** navigation buttons to switch between volume, shutter tone, key tone, self-timer tone, and power tone options.

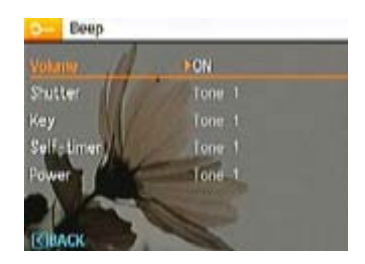

3. Press the  $\binom{f_{\text{tun}}}{k}$  or Right button to enter, and Press the Up/ Down button to adjust volume and change various sounds, then Press the  $\binom{f_{\text{tric}}}{g}$  button to confirm the setting.

# **LCD Brightness**

Use this setting to adjust the brightness of your LCD screen.

- 1. Select the **LCD Brightness** setting from the **Setup** menu as described previously.
- 2. Select auto or adjust the brightness level using the Left/Right button, and press the  $\binom{f_{\text{true}}}{f_{\text{true}}}$  button to confirm the setting.

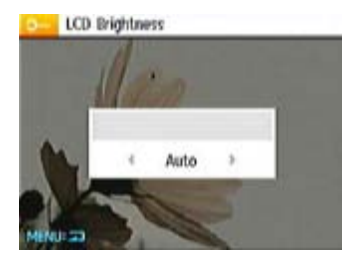

#### **Power Saver**

This setting allows you to save power and get the maximum possible running time for your battery. Follow the steps below to turn off the LCD screen and camera automatically after a period of inactivity.

- 1. Select the **Power Save** setting from the **Setup** menu as described previously.
- 2. Press the Up/Down button to select either screen power or camera power, then press the  $C_{\mathbb{R}}^{\infty}$  or Right button to enter.

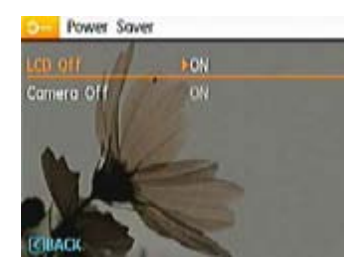

3. Press the Up/Down button to adjust the selected item. Both items have the following options:

- LCD off: On, 30 sec, 1 Min, 2 Min.
- Camera off: On, 3 Min, 5 Min, 10 Min.
- 4. Press the  $\binom{f_{\text{M}}}{g}$  button to confirm.

#### **Date/Time**

See "**Setting the Date and Time**" section on page 16.

#### **Zone**

The Zone setting is a useful function on your overseas trips. This feature enables you to display the local time on the LCD screen while you are overseas.

- 1. Select the **Zone** setting from the **Setup** menu as described previously. The world time screen will appear.
- 2. Use the **Up/Down** navigation buttons to switch between the hometown ( $\bigoplus$ ) and travel destination ( $\bigoplus$ ) fields.
- 3. Use the **Left/Right** navigation buttons to select a city close to the desired time zone. Then press the  $\binom{f_{\text{inc}}}{f_{\text{inc}}}$  button to confirm.

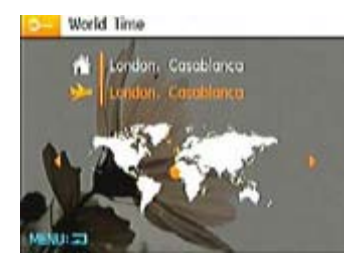

#### **Language**

See "**Setting the Language**" section on page 15.

# File and Software

#### **Format Memory**

Please note: formatting enables you to delete all contents in the memory card and built-in memory, including protected photo and movie files.

To use this setting:

- 1. Select Format Memory in the File and Software menu.
- 2. Use the **Up/Down** navigation buttons to select **Yes** or **No**. Then press the  $\binom{f_{\text{CIR}}}{g}$  button to confirm.

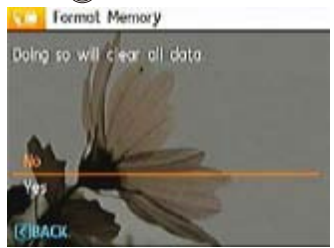

- 3. Select Yes, and the camera will format the selected media.
- $\overline{62}$   $\overline{)}$  are meaning memory. 4. Please note that when you perform the Format Memory function, it only formats the active memory. If a memory card is inserted, the memory card is active and will be formatted. If there is no memory card, the internal memory is active and the internal memory will be formatted. Formatting the memory card will not automatically format the internal memory.

### **Copy to Card (Copy internal memory to memory card)**

Use this setting to copy the files stored in the internal memory to the memory card.

- 1. Select **Copy to memory card** in the File / Software menu page and press the  $\binom{f_{\text{uncl}}}{M}$  or Right button.
- 2. Use the **Up/Down** navigation buttons to select **Yes** or **No**. Then press the  $\binom{f_{\text{trn}}}{d}$  button to confirm.

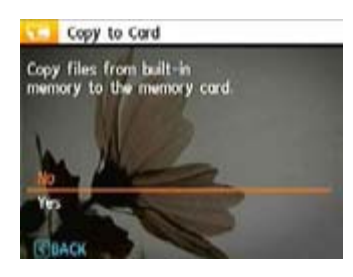

### **File Numbering**

After you take a picture or video clip, the camera will save it and assign it a sequential number. You can use this feature to reset the file numbering to 1. (When more than 999 images are in the memory card, the use of this features will have no effect).

- 1. Select "file Numbering" in the File/Software menu page, then press the  $\binom{f_{\text{tinc}}}{dK}$  or right button.
- 2. Use the Up/Down navigation buttons to select Yes or No. Then press the  $\binom{f_{\text{tunc}}}{f_{\text{t}}}$  button to confirm.

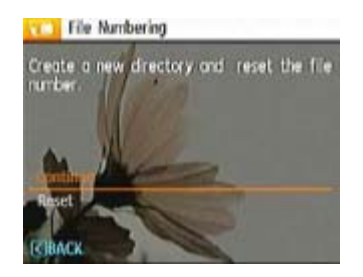

### **Reset Settings**

Use this setting to restore the camera to its default settings.

- 1. Select **Reset** Settings in the File / Software menu page and press the  $\binom{f_{\text{UP}}}{g_{\text{W}}}$  or Right button.
- 2. Use the **Up/Down** navigation buttons to select **Yes** or **No**. Then press the  $\binom{f_{\text{trn}}}{g}$  button to confirm.

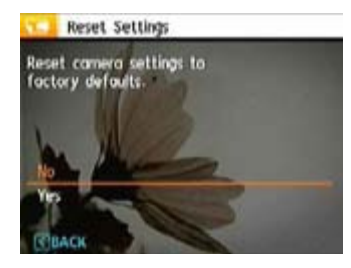

### **FW Version (Firmware Version)**

Use this setting to view the camera's firmware version.

- 1. Select **FW Version** in the File / Software menu.
- 2. If you have uploaded the latest firmware version to your SD card, upgrade accordingly as necessary.

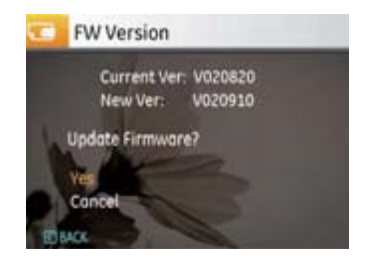

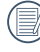

To update to the latest firmware version, you can go to the following website: www.ge.com/digitalcameras and look under Support.

# **Transmission**

# Video System

Use this setting to configure your video system to your current area.

- 1. Select **Video System** in the Transmission menu.
- 2. Use the **Up/Down** navigation buttons to select **NTSC** or **PAL**. Then press the  $\binom{f_{\text{tunc}}}{N}$  button to confirm.

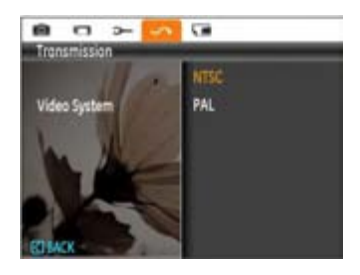

The video output signal can be switched to NTSC or PAL to accommodate different regional standards. The appropriate setting will vary between regions.

- **NTSC:** USA, Canada, Taiwan, Japan, etc.
- **PAL:** Europe, Asia (excluding Taiwan), Oceania, etc.
- **Note:** The TV output will not perform properly if an incorrect video system is selected.

# Connecting to a PC

Use the USB cable supplied with your camera to copy (transfer) pictures to a computer.

## **Setting the USB Mode**

Since the camera's USB port can be set to connect with either a PC or a Printer, the following steps will ensure that the camera is correctly configured to connect with a PC. The USB mode is set to PC by default.

- 1. Enter the camera setup menu and select USB Mode with the Up/Down button, then press the  $\binom{f_{\text{triv}}}{g}$  or Right button to enter.
- 2. Use the **Up/Down** navigation buttons and select **PC**.
- 3. Press the  $\binom{f_{\text{exp}}}{f}$  button to confirm the setting.

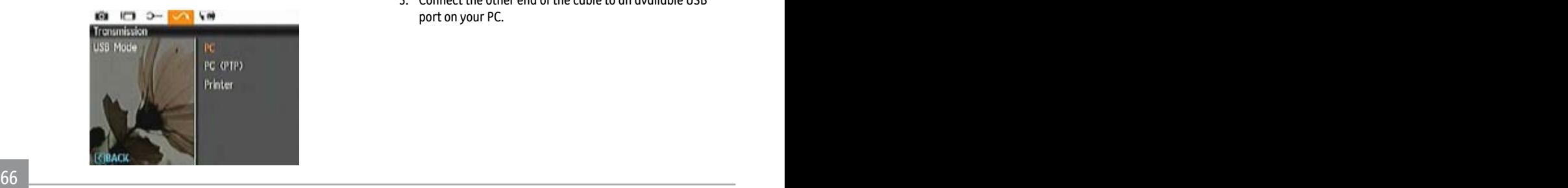

### **Transferring Files to Your PC**

The computer will automatically detect the camera as a removable drive. Double-click the **My Computer** icon on the desktop to locate the removable drive and to copy the folders and files in the drive to a directory on your PC as you would copy any other folder or file.

By using the USB cable, you can transfer the captured photos and videos to a PC. Follow the steps below to connect the camera to a PC.

- 1. Make sure both the camera and PC are turned on.
- 2. Connect one end of the supplied USB cable to the USB/AV OUT port on your camera.
- 3. Connect the other end of the cable to an available USB port on your PC.

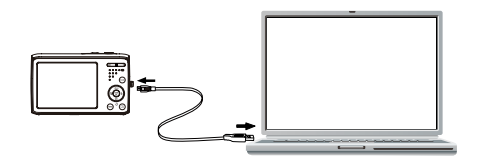

4. Disconnect the camera once the transfer is completed.

### **If the USB option is set to [PC]** :

Turn the camera off and disconnect the USB cable.

### **If the USB option is set to [PC (PTP) ] :**

Remove the camera from the system as described below before turning the camera off and disconnecting the USB cable.

Windows operating system (Windows 2000, Windows XP, Windows Vista, Windows 7.)

Click the [Safely remove the hardware] icon and remove the USB connector according to the displayed menu.

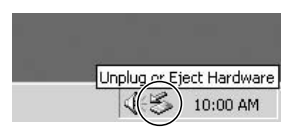

Macintosh Drag the untitled icon to the Trash. ("Untitled")

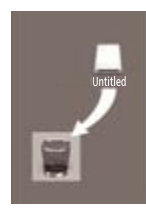

# Connecting to a PictBridge Compatible Printer

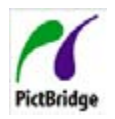

PictBridge allows printing images from a memory card in a digital camera directly to a printer, regardless of brand. To find out if a printer is PictBridge compatible, simply look for the PictBridge logo on the packaging or

check the printer manual. With the PictBridge function on your camera, you can print the captured photos directly with a PictBridge compatible printer using the supplied USB cable, without the need for a PC.

### **Setting the USB Mode**

Since the camera's USB port can be set to connect with either a PC or a Printer, the following steps will ensure that the camera is correctly configured to connect with a Printer.

- 1. Enter the camera setup menu to select USB Mode with the Up/Down button, then press the  $\binom{func}{m}$  or Right button to enter.
- 2. Use the **Up/Down** button to select **Printer**.

3. Press the  $\binom{f_{\text{top}}}{g_k}$  button to confirm the setting.

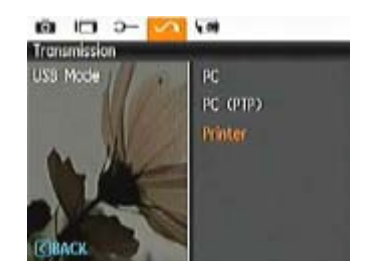

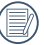

After the camera is reset, it will switch to PC mode automatically from USB mode.

### **Connecting the Camera and Printer.**

- 1. Make sure both the camera and printer are turned on.
- 2. Connect one end of the supplied USB cable to the USB/AV Out Port port on your camera.
- 3. Connect the other end of the cable to the USB port on the printer.

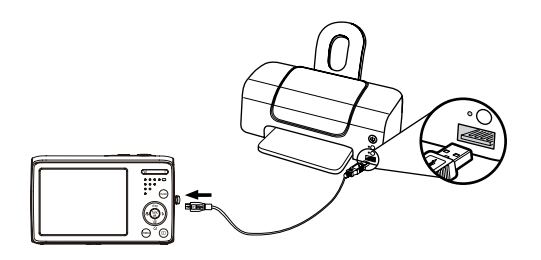

If the camera is not connected to a PictBridge compatible printer, the following error message will appear on the LCD screen.

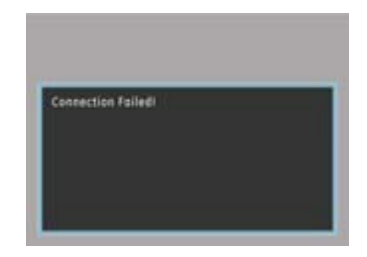

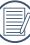

The above error message would also appear if the USB mode were set incorrectly, in which case you should disconnect the USB cable, check the USB mode settings, ensure that the Printer is turned on, and then try connecting the USB cable again.
# Using the PictBridge Menu

After setting the USB mode to Printer, the **PictBridge** menu will appear:

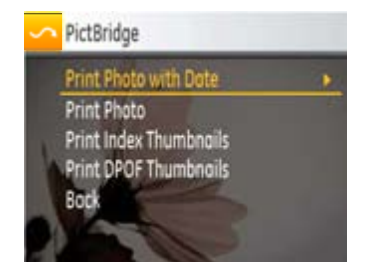

Press the Up/Down button to select a menu item, then Press the  $\binom{f_{\text{triv}}}{d}$  or Right button to enter this item.

Refer to the following sections for more detailed information on each setting.

### **Print with Date**

If you have set the date and time of your camera, the date and time will be recorded and saved with each photo you take.

1. Select **Print with date** from the **PictBridge** menu. The following screen will appear:

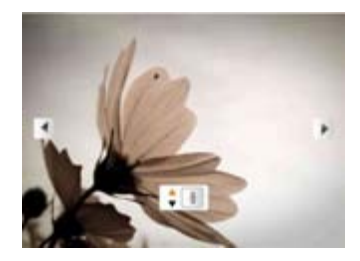

2. Use the **Left/Right** navigation buttons to scroll through the photos.

- 3. Use the **Up/Down** navigation buttons to select the number of prints for the photo currently displayed.
- 4. Press the  $f_{\text{true}}^{(m)}$  button and the following screen will appear:

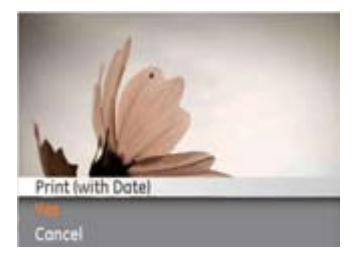

5. Select **Yes** to confirm the printing, or **Cancel**. Then press the  $\binom{func}{ok}$  button.

#### **Print without Date**

Use this setting to print the photos without dates on them.

1. Select **Print without date** from the **PictBridge** menu. The following screen will appear:

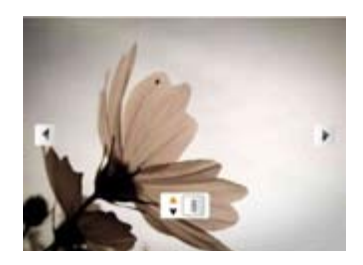

- 2. Use the **Left/Right** navigation buttons to scroll through the images.
- 3. Use the **Up/Down** navigation buttons to select the number of prints for the image currently displayed.
- 4. Press the  $f_{\text{tnc}}$  button and the following screen will appear:

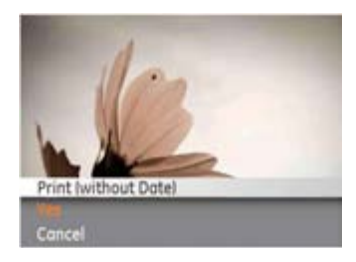

5. Select **Yes** to confirm the print setting, or **Cancel**. Then press the  $\binom{f_{\text{tunc}}}{\text{ok}}$  button.

### **Print Index**

You can use this setting to print all indexes to show all photos currently in your camera.

1. Select **Print index** from the **PictBridge** menu. The following screen will appear:

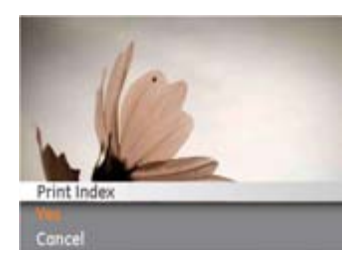

2. Select **Yes** to confirm the print setting, or **Cancel**. Then press the (func) button.

## **Print DPOF (Digital Print Order Format)**

To use DPOF printing, you must select the photos for printing using the DPOF settings before hand. see the "**DPOF**" section on page 52.

1. Select **Print DPOF** from the **PictBridge** menu. The following screen will appear:

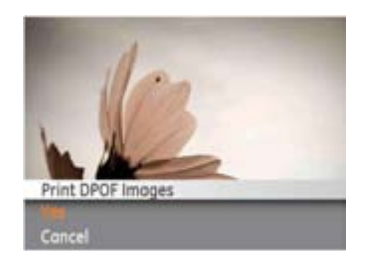

2. Select **Yes** to confirm the print setting, or **Cancel**. Then press the  $\binom{func}{ok}$  button.

## **Exit**

To exit the **PictBridge** menu, select **Exit**. The "Remove USB cable" message will be displayed.

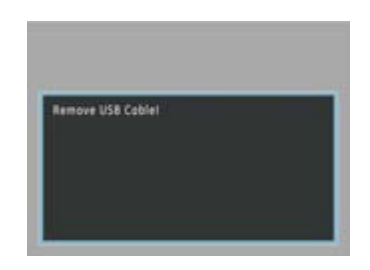

Disconnect the USB cable from the camera and printer.

# APPENDICES

# **Specifications**

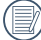

Design and specifications are subject to change without notice.

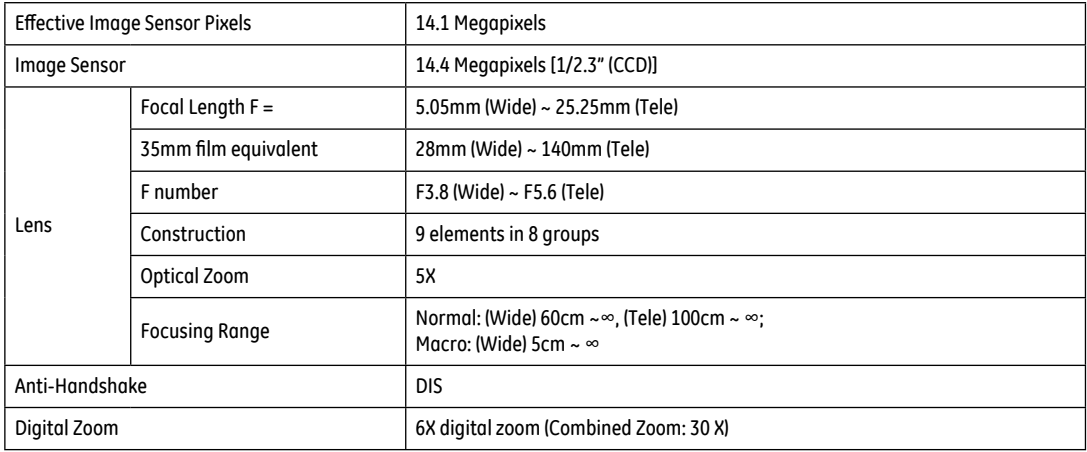

74 75

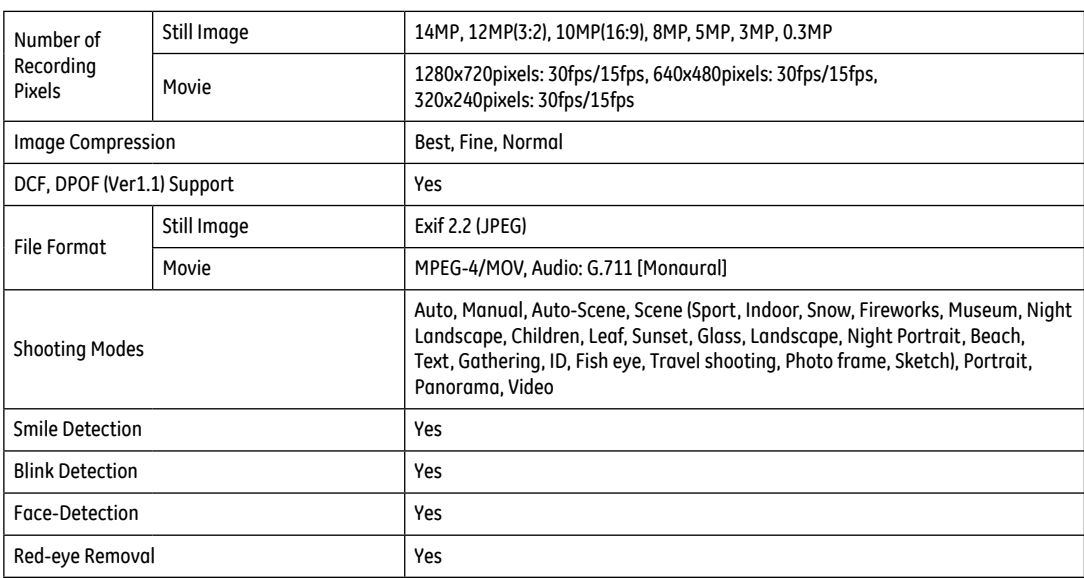

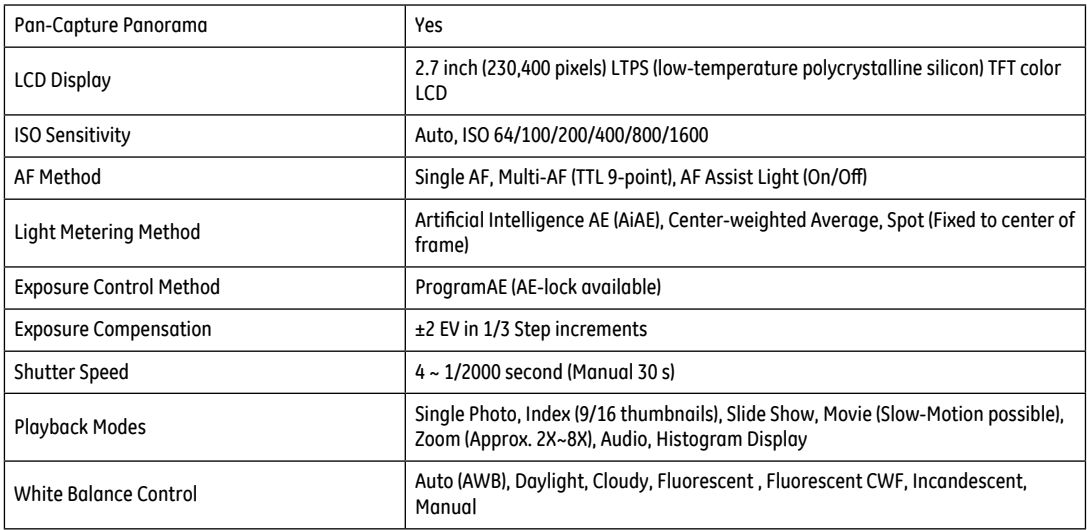

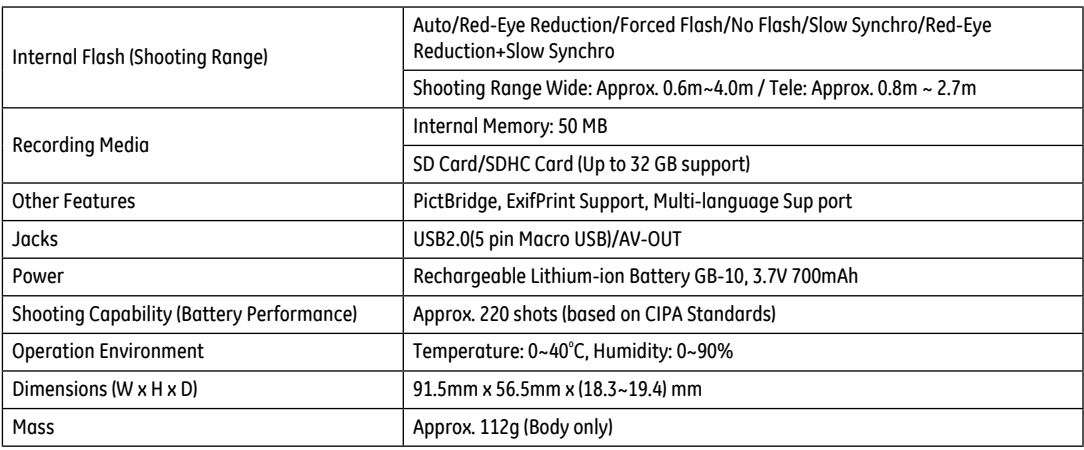

## Error messages

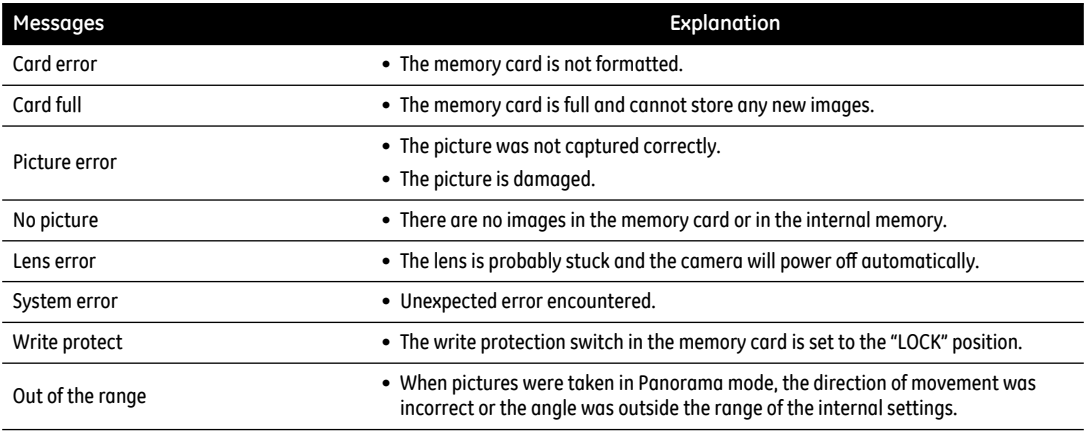

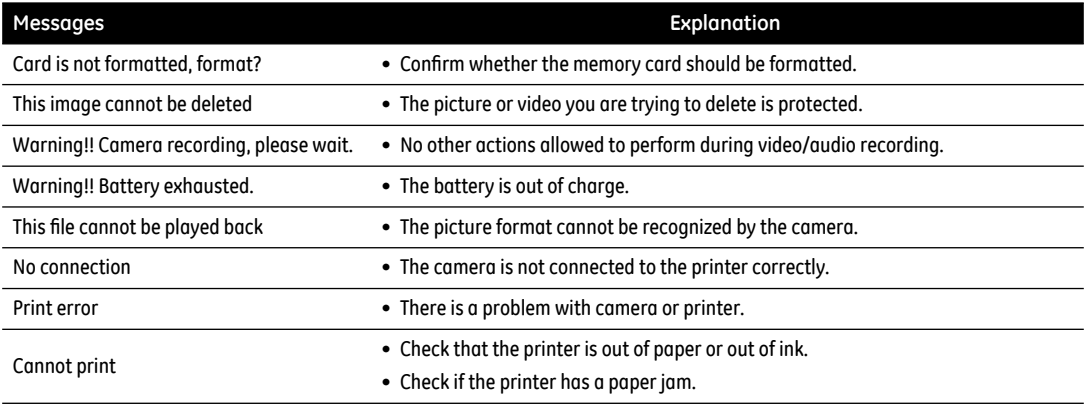

# Troubleshooting

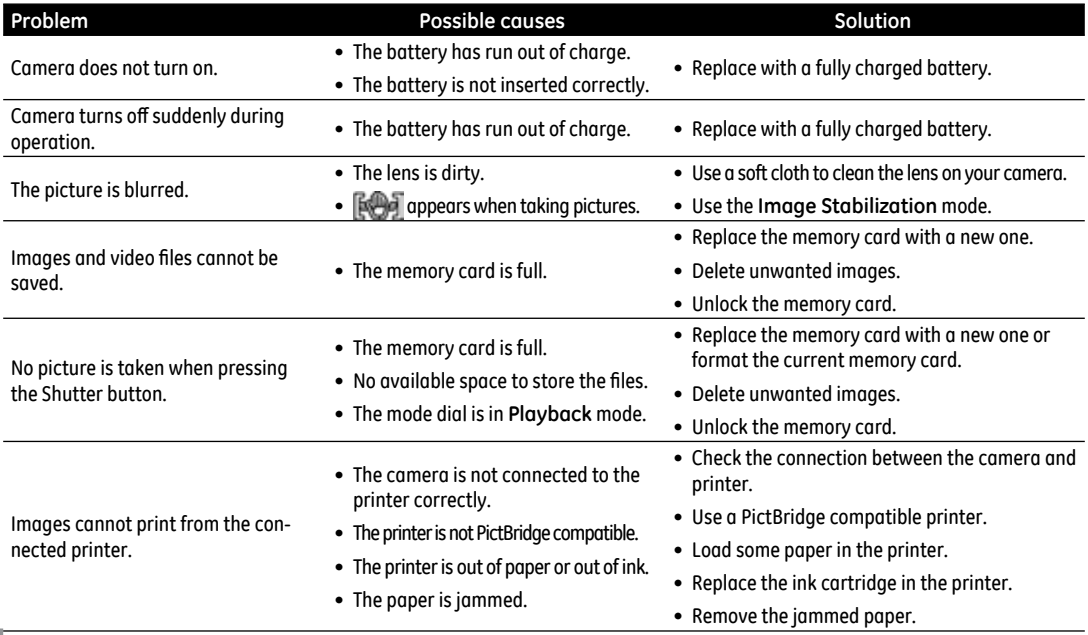

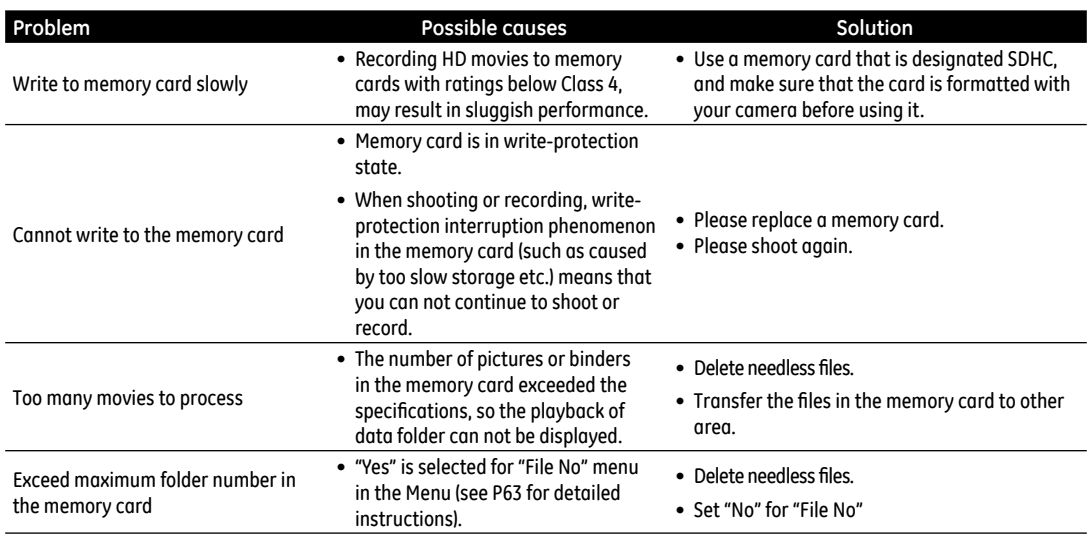

# http://www.ge.com/digitalcameras

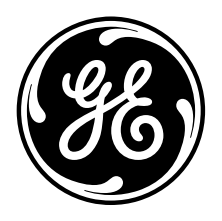

© 2011 General Imaging Company Printed in China

Download from Www.Somanuals.com. All Manuals Search And Download.

Free Manuals Download Website [http://myh66.com](http://myh66.com/) [http://usermanuals.us](http://usermanuals.us/) [http://www.somanuals.com](http://www.somanuals.com/) [http://www.4manuals.cc](http://www.4manuals.cc/) [http://www.manual-lib.com](http://www.manual-lib.com/) [http://www.404manual.com](http://www.404manual.com/) [http://www.luxmanual.com](http://www.luxmanual.com/) [http://aubethermostatmanual.com](http://aubethermostatmanual.com/) Golf course search by state [http://golfingnear.com](http://www.golfingnear.com/)

Email search by domain

[http://emailbydomain.com](http://emailbydomain.com/) Auto manuals search

[http://auto.somanuals.com](http://auto.somanuals.com/) TV manuals search

[http://tv.somanuals.com](http://tv.somanuals.com/)